# **INSTALACIÓN Y CONFIGURACIÓN ZENTYAL SERVER COMO SISTEMA OPERATIVO BASE PARA DISPONER DE LOS SERVICIOS DE INFRAESTRUCTURA IT**

Jonathan Rojas Cardozo jonathanffx1986@hotmail.com Ingrid Constanza Garzón icgarzonb@unadvirtual.edu.co Arles Cerón Motta arlesceron@unadvirtual.edu.co Álvaro Andrés Ramos Argote andresunad2016@gmail.com Cesar Adolfo Parra Arenas cesarparra8520@gmail.com

**RESUMEN:** *Este artículo daremos a conocer la instalación del servidor Zentyal basado en el sistema operativo GNU/Linux, conoceremos las bondades y servicios que este potente servidor puede ofrecer, esto con el fin de lograr los objetivos del diplomado en profundización en Linux.*

*Zentyal es un sistema operativo orientado al lado servidor, que ofrece gran cantidad de servicios para redes locales pequeñas y medianas. Se trata de un proyecto de software libre, basado en las ediciones LTS (Long Term Support) de Ubuntu Server.*

*Los objetivos de este documento son documentar la instalación de los múltiples servicios que puede ofrecer este sistema tales como servidor DHCP, servidor DNS, Controlador de Dominio, servidor Proxy, Cortafuegos, Servidor de Archivos, Servidor de impresión y servidores VPN.*

**PALABRAS CLAVE**: Long term Support, servicios, software libre. Zentyal, usuario, Linux, ip.

*ABSTRACT: This article will present the installation of the Zentyal server based on the GNU/Linux operating system, we will know the benefits and services that this powerful server can offer, in order to achieve the objectives of the diploma in deepening Linux.*

*Zentyal is a server-side oriented operating system that offers a large number of services for small and mediumsized local networks. It is a free software project, based on the LTS (Long Term Support) editions of Ubuntu Server.*

*The objectives of this document are to document the installation of the multiple services that this system can offer, such as DHCP server, DNS server, Domain Controller, Proxy server, Firewall, File Server, Print Server and VPN servers.*

## **1 INTRODUCCIÓN**

Este artículo con el formato IEEE contendrá todo el contenido de la instalación y puesta a marcha de los servicios del servidor Zentyal propuestos por la actividad final (fase 8) del diplomado de profundización en Linux realizados por los integrantes del grupo de trabajo.

La instalación del servidor se hará en su versión 6.2 en donde se implementarán en cada uno de los temas del trabajo final del diplomado en profundización Linux, el propósito es que preste los servicios como correo, DNS, DHCP con la implementación de un controlador de dominio desde una máquina virtual configurando un usuario cliente en Linux Ubuntu de escritorio.

## **2 INSTALACIÓN ZENTYAL SERVER**

#### **2.1 REQUISITOS DE HARDWARE PARA LA INSTALACIÓN**

Es funcional sobre hardware estándar de 64 bit, como mínimo 1 giga de memoria RAM y de almacenamiento disco duro de 20 gigas, con dos tarjetas de red Zentyal es un servidor Linux, basado en Ubuntu, que se encarga de poder sustituir desde el primer momento a Windows Server (mediante Samba) y de hacer que esas personas no experimentadas en estos temas puedan ser capaces de mantener su sistema seguro.

En la página oficial de Zentyal, se pueden obtener dos versiones para implementar, Zentyal Server y Zentyal Cloud son versiones de paga, además de estas también nos ofrece una versión gratuita bajo una licencia GNU General Public License llamada Zentyal Server Development Edition. Esta versión incluye los servicios necesarios para la implementación de servicios de red necesarios para las empresas pequeñas, grandes y medianas.

#### **2. 2 PROCESO DE INSTALACIÓN**

Se inicia la instalación de Zentyal, descargando de la página oficial orientada por el tutor, http://download.zentyal.com/ descargando la imagen versión 6.2 .iso.

| Index of /                                                    |                       |      |                         |
|---------------------------------------------------------------|-----------------------|------|-------------------------|
| <b>Name</b>                                                   | <b>Last modified</b>  |      | <b>Size Description</b> |
| favicon.ico                                                   | 2013-07-21 19:48      | 1.1K |                         |
| install                                                       | 2021-03-01 13:27      | 678  |                         |
| 7<br>zentval-4.0-amd64.iso                                    | 2014-10-29 15:06 636M |      |                         |
| 7<br>zentval-4.0-amd64.iso.md5                                | 2014-10-29 15:05      | 56   |                         |
| 7<br>zentyal-4.1-development-amd64.iso                        | 2015-03-27 10:58 584M |      |                         |
| 7<br>zentval-4.1-development-amd64.iso.md5                    | 2015-03-27 10:58      | 68   |                         |
| ?ì<br>zentyal-4.2-development-amd64.iso                       | 2015-10-22 12:22 600M |      |                         |
| 7<br>zentval-4.2-development-amd64.iso.md5                    | 2015-10-22 12:44      | 68   |                         |
| 7<br>zentyal-5.0.1-development-amd64.iso                      | 2017-09-18 03:53 909M |      |                         |
| 7<br>zentyal-5.0.1-development-amd64.iso.md5 2017-09-18 03:53 |                       | 70   |                         |
| 7<br>zentval-5.1-development-amd64.iso                        | 2018-03-22 12:20 904M |      |                         |
| 7<br>zentyal-5.1-development-amd64.jso.md5                    | 2018-03-22 12:20      | 68   |                         |
| 7<br>zentval-6.0-development-amd64.iso                        | 2018-10-30 08:41 854M |      |                         |
| 7<br>zentval-6.0-development-amd64.iso.md5                    | 2018-10-30 08:41      | 68   |                         |
| 7<br>zentval-6.1-development-amd64.iso                        | 2019-10-30 16:55 957M |      |                         |
| 21 zentval-6.1-development-amd64.jso.md5                      | 2019-10-30 16:55      | 68   |                         |
| 7 zentval-6.2-development-amd64.iso                           | 2020-10-26 09:39      | 1.0G |                         |
| 71<br>zentyal-6.2-development-amd64.iso.md5                   | 2020-10-26 09:39      | 68   |                         |
| 7<br>zentval-7.0-development-amd64.iso                        | 2021-03-25 18:56      | 1.1G |                         |
| 71<br>zentval-7.0-development-amd64.iso.md5                   | 2021-03-25 18:56      | 68   |                         |

Fig. 1, descarga de ISO.

Se comienza con la instalación en VirtualBox, teniendo en cuenta la arquitectura de Linux y Ubuntu.

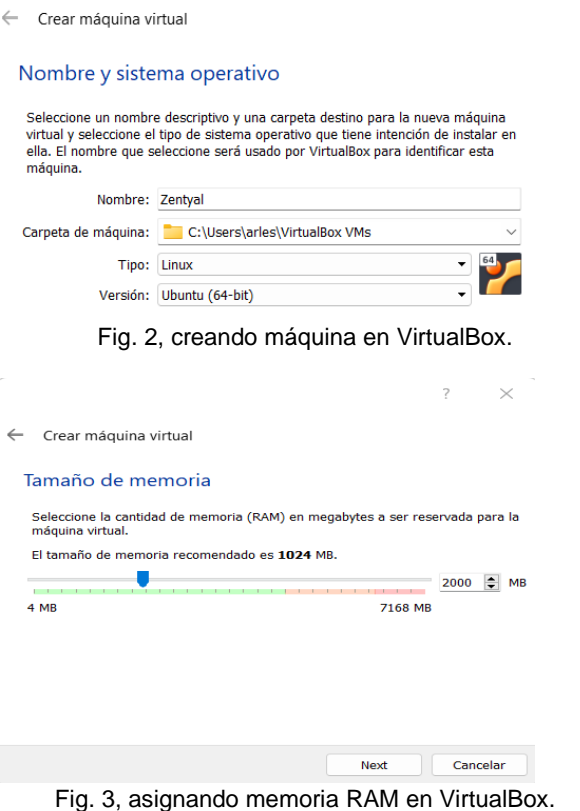

Continúa la instalación de disco asignando 15 Gb y se empieza a configurar y cargar el ISO de la imagen de Zentyal a la unidad de disco.

 $\leftarrow$  Crear de disco duro virtual Ubicación del archivo y tamaño Escriba el nombre del archivo de unidad de disco duro virtual en el campo debajo o haga clic en el<br>Icono de carpeta para seleccionar una carpeta diferente donde crear el archivo. C:\Users\arles\VirtualBox VMs\Zentval\Zentval.vdi  $\overline{\wedge}$ Seleccione el tamaño de disco duro virtual en megabytes. Este tamaño es el límite para el archivo de datos que una máquina virtual podrá almacenar .<br>. en el disco duro. 15,00 GB 4.00 MB 2.00 TB Crear Cancelar

Fig. 4, asignación de 15 Gb de disco.

 $\times$  $\overline{\phantom{a}}$ 

También en el apartado de red se configura las tarjetas de red a usar, las cuales serían:

1. adaptador externo (WAN) para Internet DHP, 2. red interna "desktop" 3. red interna "server.

Luego estos adaptadores de red se configuran para realizar los servicios entre máquinas.

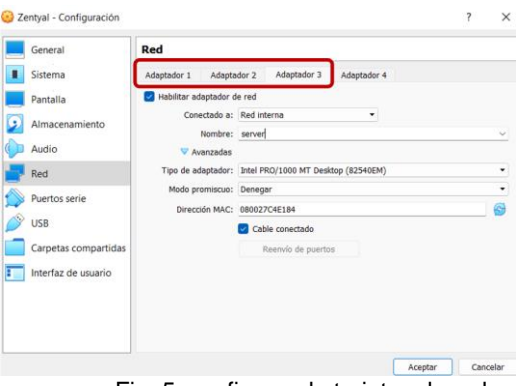

Fig. 5, configurando tarjetas de red.

Quedando la configuración evidenciada en VirtualBox para la instalación en Zentyal.

 $\blacksquare$  Red Adaptador 1: Intel PRO/1000 MT Desktop (NAT) Adaptador 2: Intel PRO/1000 MT Desktop (Red interna, «Desktop»)<br>Adaptador 3: Intel PRO/1000 MT Desktop (Red interna, «server») Fig. 6, configuradas los adaptadores de red

Ya descargada la ISO y montada en el disco óptico en almacenamiento se inicia la instalación por lo que aparece la escogencia del lenguaje de la distribución, se escoge español.

| <b>Remarked at</b>                                                                                                    |                                                                                                    |                                                                                                    |                                                                                                    | have Corbonate Group's thorn                                                                                                    |                                    |
|----------------------------------------------------------------------------------------------------|----------------------------------------------------------------------------------------------------|----------------------------------------------------------------------------------------------------|----------------------------------------------------------------------------------------------------|----------------------------------------------------------------------------------------------------|------------------------------------|
| <b>MAY, 32 MB</b><br><b>O</b> Network                                                                                                    |                                                                                                    |                                                                                                    |                                                                                                    | <b>MI</b> control<br><b>hombre</b><br>Delta:<br>Salemma appropriate Links and Seller                                                                                                    | <b>H</b> <i>Development</i> on the |
| <b>Statement</b>                                                                                                    |                                                                                                    |                                                                                                    | -                                                                                                  | <b>K</b> Millena<br>2009 996<br>Harrytte Louis<br>from its arranger. Steppts, Salva, Gate Aye.<br><b>Aimentoute:</b><br>V1: child-1, Pastrante workels, Personalizzazioni dolla                                                                                                    |                                    |
|                                                                                                    | lenal Esminati, line's Waltzillon<br>Arbor Associate and French Freezenham Banks                                                                                                    |                                                                                                    | e.<br>$\sim$                                                                                       | <b>SE Folder</b><br>Merkets de sider<br>19.990<br><b>UNDER</b><br>Destrolador at Missi                                                                                                    |                                    |
| <b>Behariz</b><br><b>INVEST</b>                                                                                                    | <b>PERPERIE</b><br>lim (jun)                                                                                                    | <b>Language</b><br><b>Harayoncius</b><br><b>PACAULUS</b>                                                                                                    | <b>Taxat</b><br>d'aux                                                                              | Secondar de stacolares vertexte: Includedrachi<br><b>Schedomade</b><br><b>Installed</b><br>Alexandrate                                                                                                    |                                    |
| <b>Reharians</b><br><b>SA Generations</b><br><b>Barrators</b><br><b>Behand J.</b><br><b>Téatan</b><br><b>Brieferfeld</b><br>IntelA<br>Deliver<br>Days.<br><b>Telufash</b><br><b>Transport</b><br>Ekkhoek<br>ENGLISH<br>Energie<br><b>Bests</b> | <b>Velinin</b><br><b>Subscript</b><br><b>WILL</b><br><b>HARL</b><br>in water in<br><b>PING AV</b><br>Webmin Indonesia<br>Dilemin 4<br>THURS<br>$n = 16$<br>16 ries<br><b>KAINE</b><br>Alman<br>44556<br>$19-200$<br><b>Herik</b> | <b>Warrantisk</b><br>Between<br>Henri II.<br><b>FANDALIZATO</b><br>terror textuals<br><b>Nicht Huberton</b><br>Pumpeti Hormano<br>POINTS<br>Fortugally to firmula<br><b>Fortcasts</b><br><b>Frankrik</b><br>Pintroid<br>Sleeping (21,223)<br>a Cone.<br>townlys.<br><b>Herewilling</b> | <b>That</b><br>Thening<br><b>Yance</b><br><b>Date:</b><br>Wednes<br>Türkiy Volks<br>中間(関係)<br>女性作戦 | Controlledge: 9%<br>RESOLVEN FAMILY: [Installation] simulate is designate and kits (311-30 HB)<br><b>Controlleri Serra</b><br>Franks bolts to:<br>Derholt of Denmar, 10.00 SK<br><b>Color</b><br>Command de préferènce, béndanne Directionnell<br>Friday products<br>With Artist<br>$\overline{a}$ and<br>Adaptato 1: long-HAULING AP (healing (Red starting voluntary)<br>AtaAuto (1 316 PEL185) 97 (willia (fiel sterig, distinge)<br>Adaptator In Tend Midstade WT Austing Davi returns, variated<br>×<br>Commenter site: [ DAC]<br>Filter in Augustines 1.1 advert- |                                    |
| <b>Business</b><br>Wanner<br><b>Burnet</b>                                                                                                    | 3.60<br>Limbachual<br>Light close by                                                                                                    | thick<br>Gricke<br><b>Number of</b>                                                                                                    |                                                                                                    | Colonian compatition<br><b>Branch</b>                                                                                                    |                                    |
| <b>Financial</b>                                                                                                    | <b>Chinese Tex</b>                                                                                                    | <b>Figure 19</b><br>U U U & J _ M & U  A CRAINING  Now                                                                                                    | by 198 criter follow                                                                               | <b>W</b> Inscription                                                                                                    |                                    |
|                                                                                                    |                                                                                                    |                                                                                                    |                                                                                                    |                                                                                                    |                                    |

Fig. 7, iniciando configuración de lenguaje.

Se selecciona la primera opción que corresponde a la instalación de la versión bajada de Zentyal y se da enter.

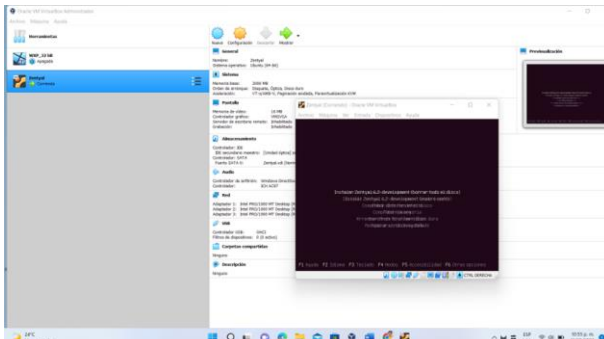

Fig. 8, selección de la versión Zentyal borrando disco.

Se selecciona la ubicación del país Colombia y se da enter.<br>Palatyal [Corrier

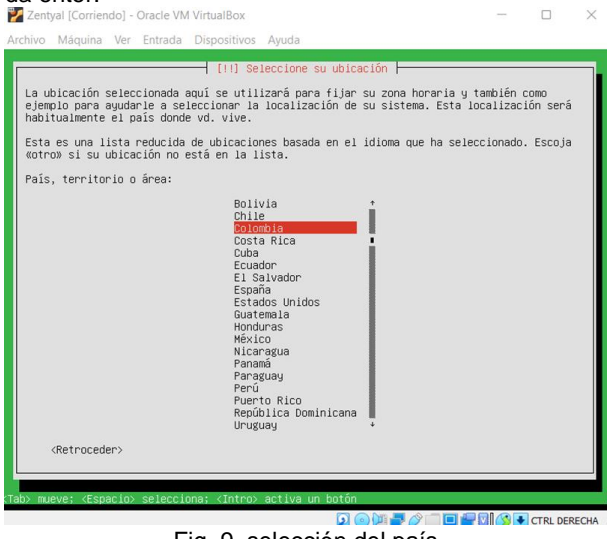

Fig. 9, selección del país.

Continúa con la configuración del país del teclado dando en español.

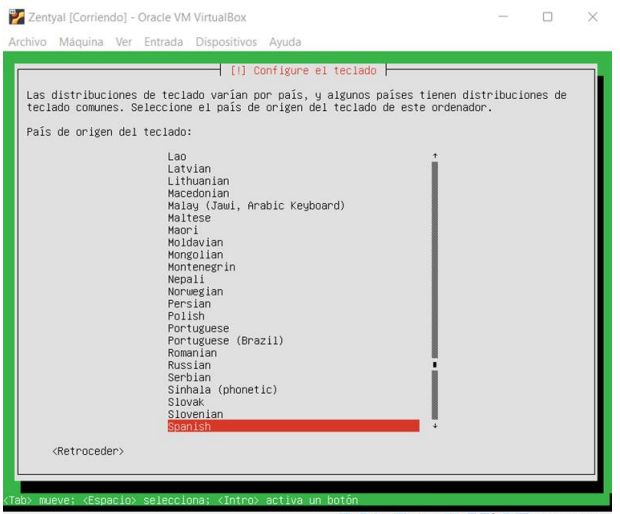

**E GOLF AND THE DIGERED CONSTANT DE CONSTANT**<br>Fig. 10, selección del idioma del teclado de acuerdo con el país de origen.

Selecciona el lenguaje de la distribución del teclado y se selecciona de nuevo español.  $\overline{m}$ 

|         | [  ] Configure el teclado                                                  |
|---------|----------------------------------------------------------------------------|
|         | Por favor, seleccione la distribución del teclado de este equipo.          |
|         | Distribución de teclado:                                                   |
| Spanish | Spanish - Asturian (Spain, with bottom-dot H and bottom-dot L)             |
|         | Spanish - Catalan (Spain, with middle-dot L)<br>Spanish - Spanish (Dvorak) |
|         | Spanish - Spanish (Macintosh)<br>Spanish - Spanish (Win keys)              |
|         | Spanish - Spanish (dead tilde)<br>Spanish - Spanish (no dead keys)         |
|         | Spanish - Spanish (with Sun dead keys)                                     |
|         | <retroceder></retroceder>                                                  |
|         |                                                                            |

Fig. 11, selección de la distribución del teclado.

Se observa el cargue de lo configurado e instalar los componentes adicionales para el funcionamiento del sistema.

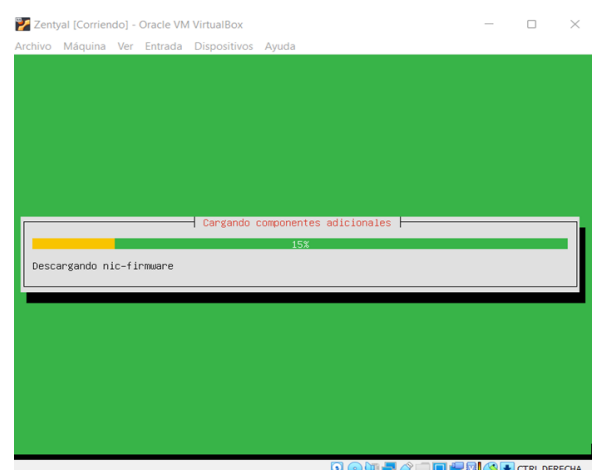

Fig. 12, Cargue de componentes adicionales.

Se configura la red que ya se había seleccionado los tres adaptadores de red y se escoge el primero que va a ser para el internet.

De los tres adaptadores configurados en la máquina virtual escogemos eth0 que corresponde a la red WAN que viene la internet configurada en el adaptador 1 como NAT.

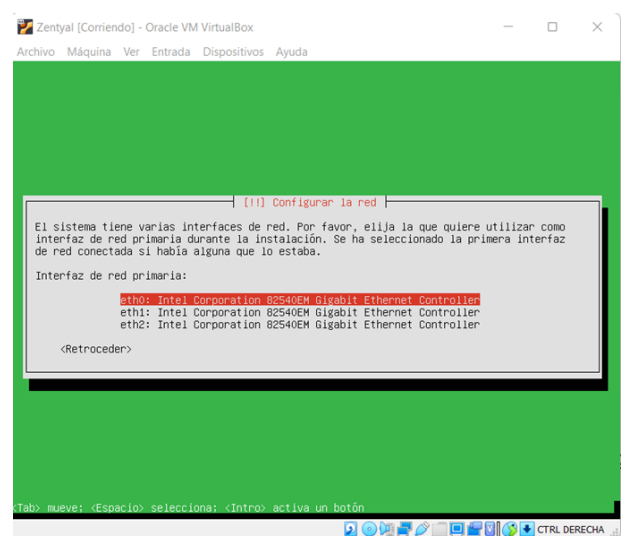

Fig. 13, configurando red que provee internet.

Se configura la red para que el servicio con DHCP pueda ser usado, este se realiza si ya hay servicio de internet o el adaptador quedó bien configurado.

|                                                          | Configurando la red con DHCP |  |
|----------------------------------------------------------|------------------------------|--|
|                                                          | 16%                          |  |
| Esto puede llevar algún tiempo.<br><cancelar></cancelar> |                              |  |
|                                                          |                              |  |

Fig. 14, configurando la red DHCP.

A continuación, se configura el nombre de la máquina en la red por lo que se coloca cualquiera en este caso arlesc.

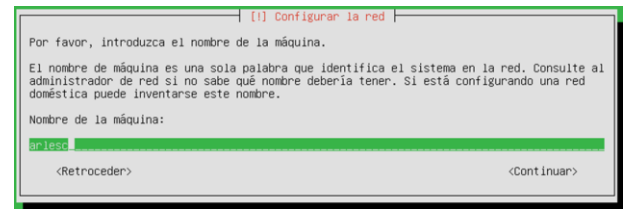

Fig. 15, configurando el nombre de la máquina que reconoce la red.

A continuación, se procede a la configuración de nombre de usuario y contraseña para el ingreso al servidor, de igual forma le doy arles al usuario.

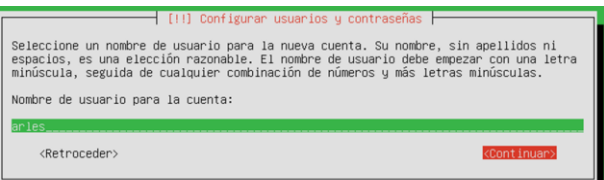

Fig. 16, configuración de nombre de usuario de Zentyal.

Se crea la configuración de la contraseña por lo que en este caso es la misma del usuario, no se recomienda en empresas.

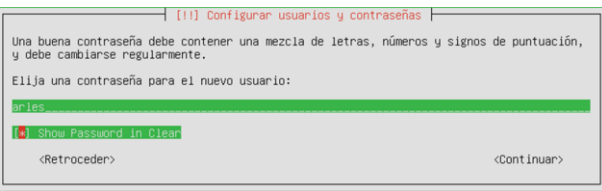

Fig. 17, configuración contraseña de usuario.

Pide repetir o confirmar la contraseña para estar seguros.

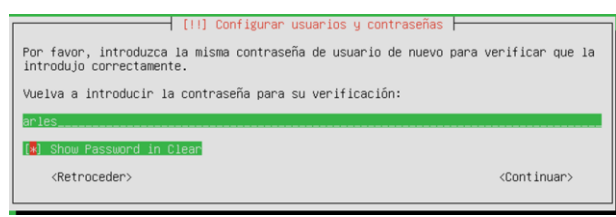

Fig. 18, confirmación de la contraseña asignada para el usuario.

Continúa con la configuración de la hora para el servidor Zentyal, por lo que busca la región.

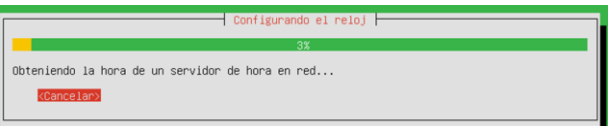

Fig. 19, configuración del reloj.

Reconoce Bogotá y se le da continuar (SI).

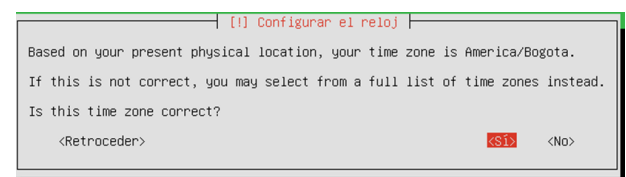

Fig. 20, selección de la región horaria detectada por el sistema.

Continúa con la instalación y carga del sistema de servicios Zentyal.

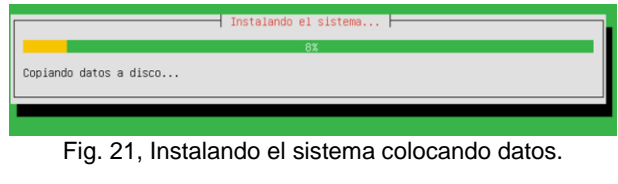

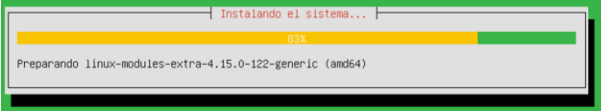

Fig. 22, Instalando el sistema preparando módulos de Linux.

Instalando programas necesarios.

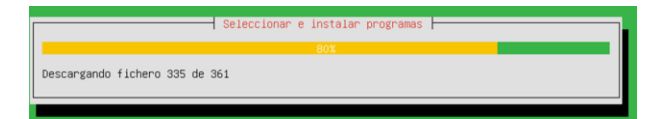

Fig. 23, Instalando el sistema descargando ficheros.

Instalando Grub cargador de arranque.

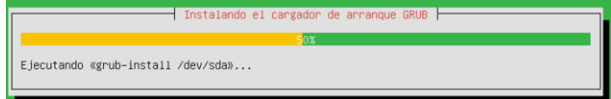

Fig. 24, Instalando el cargador de arranque.

Ya finalizando solicita quitar la unidad de CD de arranque para que al reiniciar no empiece de nuevo la instalación, en este caso se revisa y VirtualBox ya lo tiene desmontado, por eso se continua.

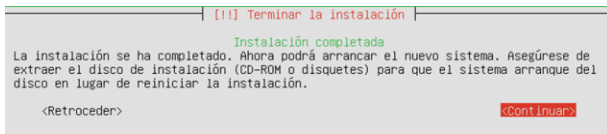

Fig. 25, informe de instalación completa.

Automáticamente se observa que el disco ya no está en la unidad de CD.

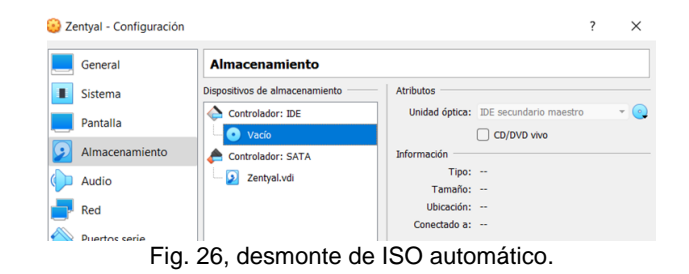

Ya inicia a cargar Zentyal 6.2.

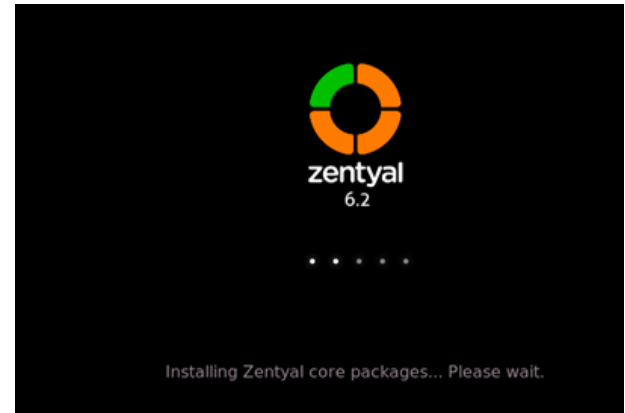

Fig. 27 pantalla cargando Zentyal 6.2.

El sistema arranca y va directo al navegador para acceder al servidor desde el navegador.

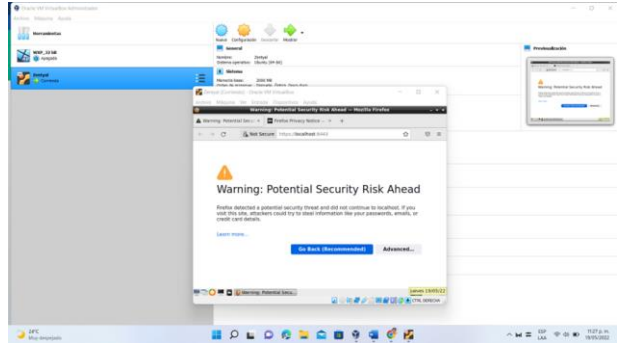

Fig. 28, iniciando el servidor desde el navegador.

Aceptar y continuar.

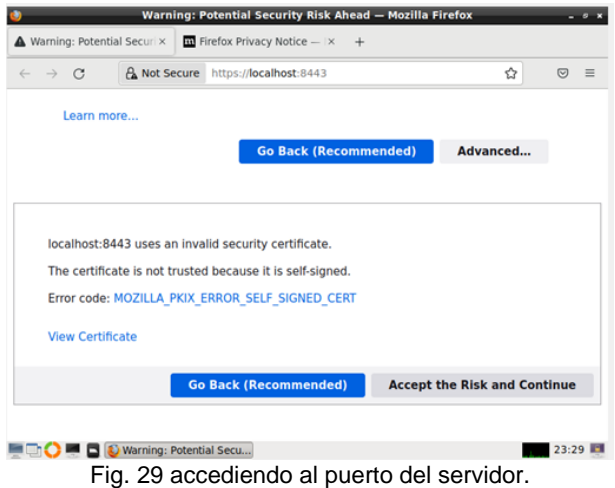

Se acepta el riesgo de la conexión, aunque no sea recomendada para así poder iniciar en su primera pantalla el nombre de usuario y contraseña y así entrar a su entorno de servicios como plataforma local u de web.

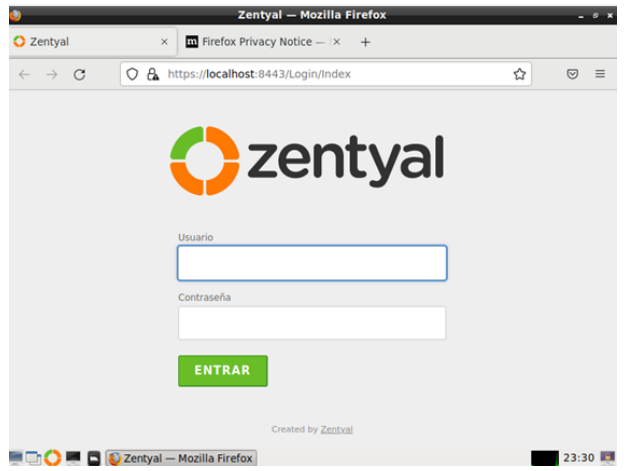

Fig. 30 solicitud de usuario y contraseña.

Ya estando dentro solicita una configuración inicial y se sigue las instrucciones y se da continuar

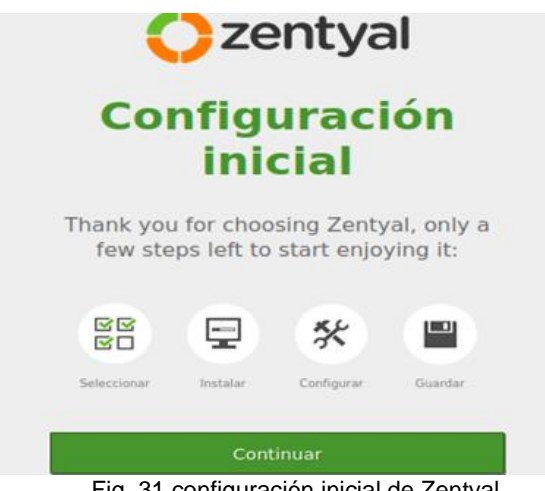

Fig. 31 configuración inicial de Zentyal.

## **2.3 TEMÁTICA 1: DHCP SERVER, DNS SERVER Y CONTROLADOR DE DOMINIO**

Producto esperado: Implementación y configuración detallada del acceso de una estación de trabajo GNU/Linux a través de un usuario y contraseña, así como también el registro de dicha estación en los servicios de Infraestructura IT de Zentyal.

Luego de realizar la configuración e instalación inicial se da ingreso al servidor como se puede observar.

|                                                  | Zentyal - Seleccione los paquetes de Zentyal a instalar - Mozilla Firefox        |                       |                           |                            | $- 0 x$  |
|--------------------------------------------------|----------------------------------------------------------------------------------|-----------------------|---------------------------|----------------------------|----------|
| Zentyal - Seleccione los                         | $\overline{m}$ Firefox Privacy Notice $-1\times$ +                               |                       |                           |                            |          |
| Ο<br>$\rightarrow$<br>$\epsilon$<br>$\leftarrow$ | A https://localhost:8443/Software/EBox                                           |                       | 70%                       | ☆<br>$\heartsuit$          | $\equiv$ |
| Selección de paquetes<br>$\rightarrow$           | Instalación                                                                      | Configuración inicial |                           | <b>Guardar los cambios</b> |          |
| Roles del servidor                               | Seleccione los paquetes de Zentyal a instalar                                    |                       |                           |                            |          |
|                                                  | $\odot$<br>Domain Controller and File Sharing                                    |                       | <b>Mail and Groupware</b> |                            | o        |
| <b>DNS</b><br><b>DNS Server</b>                  | 郉<br><b>DHCP Server</b>                                                          | $\odot$               | Firewall                  |                            | Ō        |
| Servicios adicionales                            |                                                                                  |                       |                           |                            |          |
| <b>D</b> Antivirus                               | o<br><b>Certification Authority</b>                                              | $\odot$               | <b>Contract Contract</b>  |                            | o        |
| <b>CON</b> HTTP Proxy                            | Ø<br>Intrusion Prevention System                                                 | $\circ$               | <b>BTL</b> Jabber         |                            | Ø        |
| <b>B</b> Mall Filter                             | $\odot$<br>T<br><b>RADIUS</b>                                                    | $\circ$               | <b>The vive</b>           |                            | O        |
|                                                  | Zentyal - Seleccione los<br>Eta - 00 - a antalla tutatal dal a anche a 7 antonio |                       |                           | jueves 19/05/22            |          |

Fig. 32, pantalla inicial del servidor Zentyal.

Visualmente los servicios a instalar o paquetes necesarios se seleccionan y es necesario que el adaptador de red esté bien configurado para tener internet y poder descargar, aunque muchos de los servicios no necesitan internet, ya vienen en el sistema Zentyal para configurar los adaptadores con las IP que se le asignan.

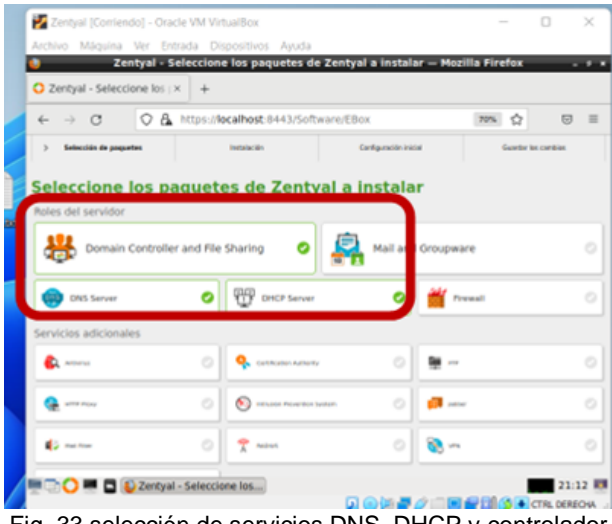

Fig. 33 selección de servicios DNS, DHCP y controlador de dominio.

El servidor Zentyal inicia la instalación de paquetes.

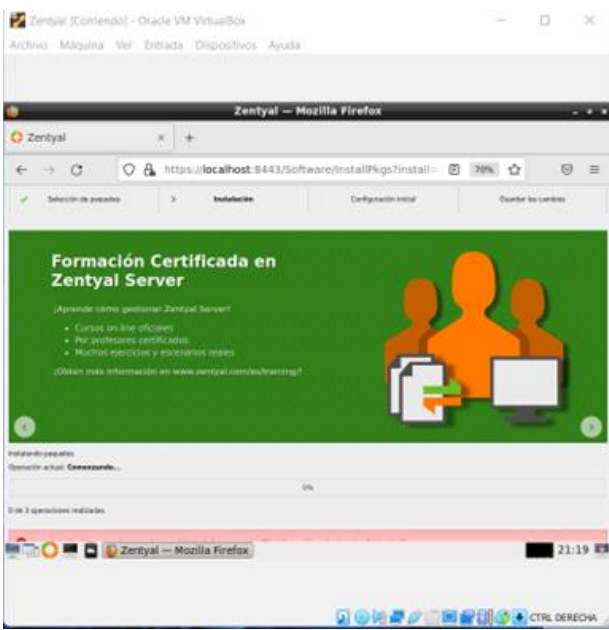

Fig. 34, descargando paquetes de los servicios DNS, DHCP y controlador de dominio.

Terminando sale la ventana con el servicio para configurar los tres adaptadores, el primero externo para la WAN y las otras dos internas locales se da siguiente.

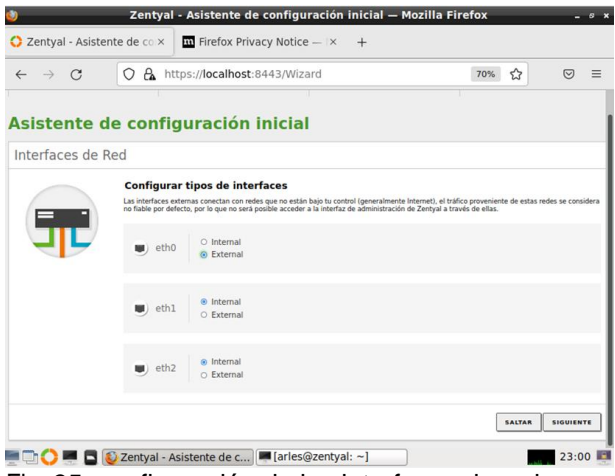

Fig. 35, configuración de las interfaces de red.

Ahora se escoge el método de los adaptadores, el primero de la WAN se selecciona DHCP, y las otras dos internas, y también se configura su ip estática.

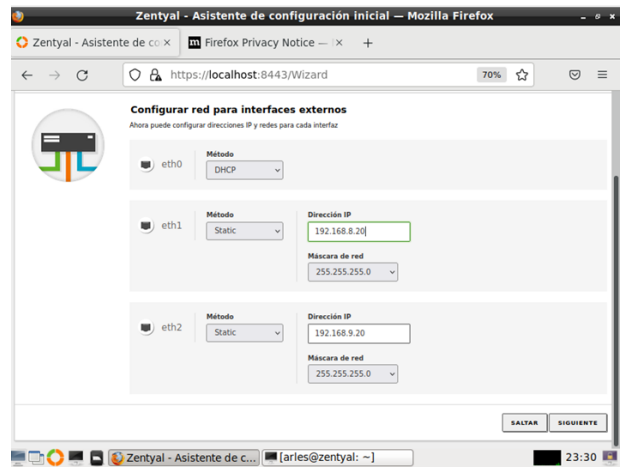

Fig. 36, configuración de interfaces externas e internas.

Finalizamos seleccionando el tipo de servidor y dominio que da por defecto stand - alone y creando el dominio por defecto que dejamos zentyal-domain.lan.

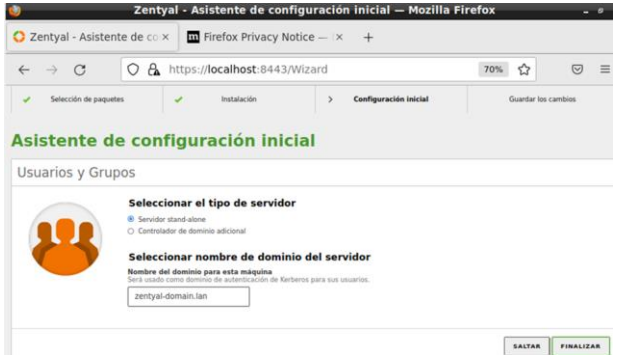

Fig. 37, configuración inicial del dominio.

Luego se inicia un apartado que se llama Dashboard, donde se encuentra y configura los adaptadores de red.

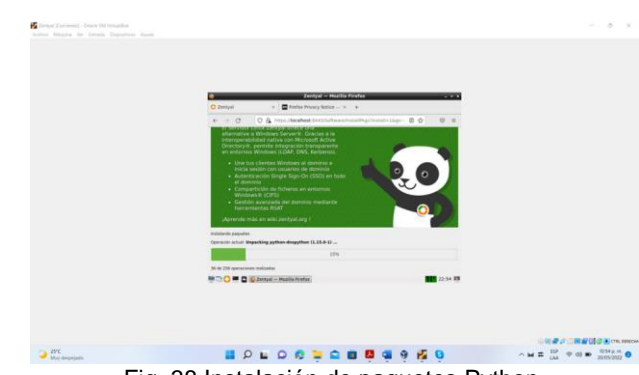

Fig. 38 Instalación de paquetes Python.

Continuando con la descarga de paquetes nos dice que todo ha ido bien y podemos ir al Dashboard.

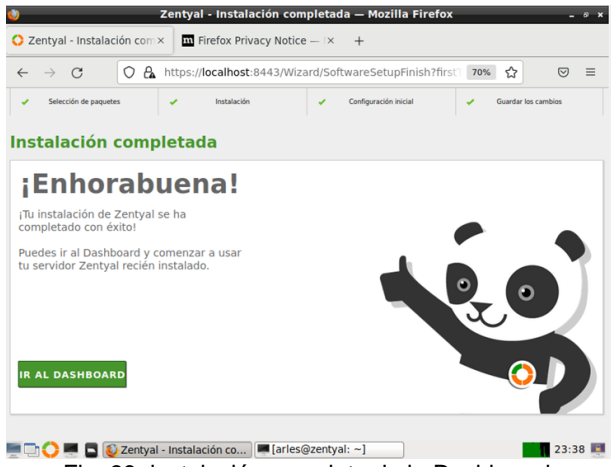

Fig. 39, instalación completa de la Dashboard.

Se ingresa y se observa los servicios instalados.

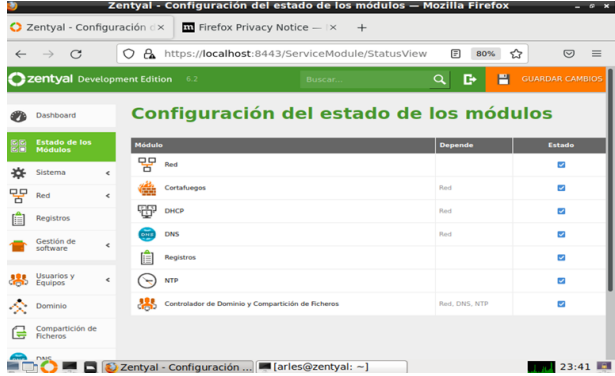

Fig. 40, módulos configurados.

Se realiza una prueba en la terminal de Zentyal para ver que hay internet haciendo ping en 8.8.8.8 encontrando respuesta de que sí lo hay.

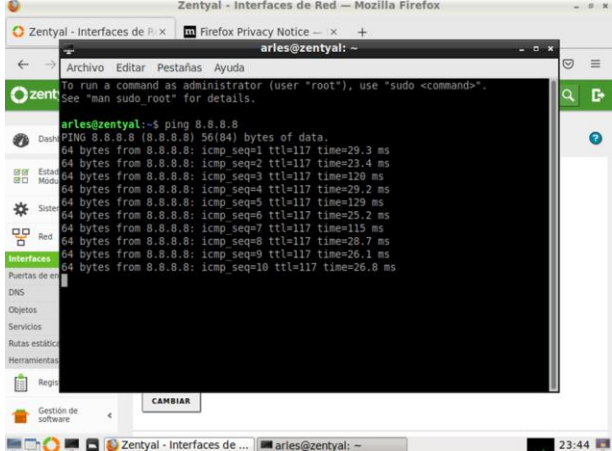

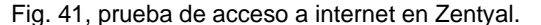

También se realiza la prueba a los otros dos adaptadores instalados a sus respectivas IP obteniendo respuesta.

haciendo ping en 192.168.9.20 en el terminal de Zentyal al adaptador 3 que corresponde a eth2

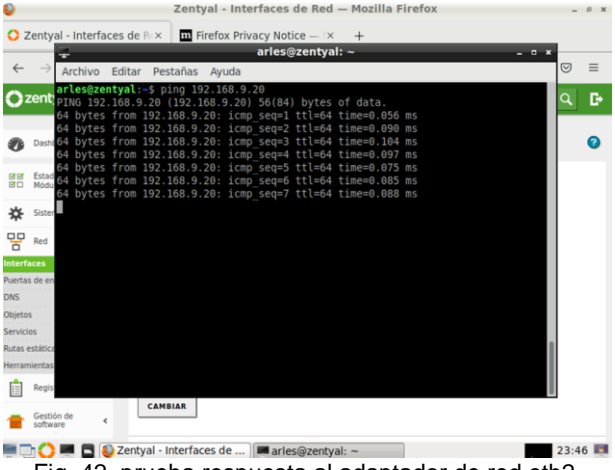

Fig. 42, prueba respuesta al adaptador de red eth2.

A nivel general en resumen en el servidor se observa las configuraciones ya en servicio de los tres adaptadores de red que inicialmente se configuran, se llamó WAN, eth1 y eth2, con sus respectivas IP y nombre de máquinas.

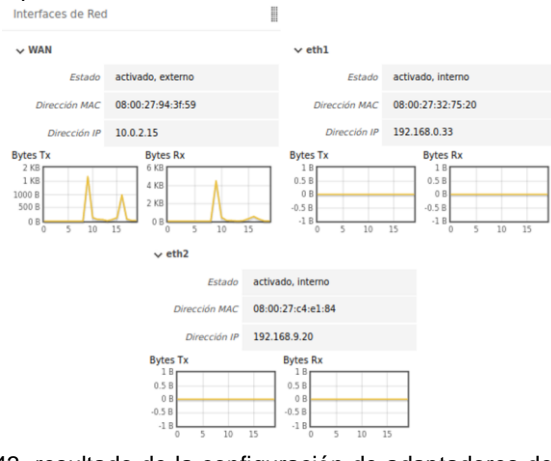

Fig. 43, resultado de la configuración de adaptadores de red.

Ya configurado los servicios instalados observamos las configuraciones generales.

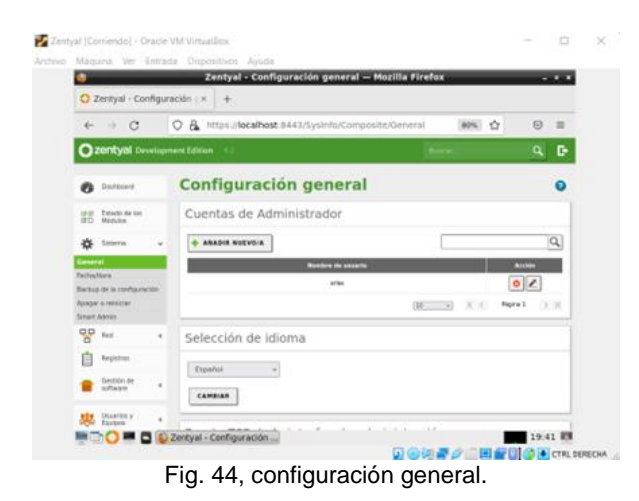

|                                                                                                    | Zentyal - Configuración general - Mozilla Firefox                                                                                                    |          | $ \circ$ $\times$        |
|----------------------------------------------------------------------------------------------------|----------------------------------------------------------------------------------------------------|----------|--------------------------|
| Zentyal - Configuración ex                                                                                                    | $\ddot{}$                                                                                                    |          |                          |
| $\mathcal{C}$<br>$\rightarrow$<br>$\leftarrow$                                                                                                    | https:// <b>localhost</b> :8443/SysInfo/Composite/General<br>a.<br>O                                                                                                    | ☆<br>60% | $\heartsuit$<br>$\equiv$ |
| 220ntyal Development Edition (2)                                                                                                    |                                                                                                    | Buscar.  | D<br>$\alpha$            |
| <b>Smart Admin</b><br>ဖွ<br>Red<br>$\epsilon$<br>Registros<br><b>Gentidin</b> die<br>$\epsilon$<br>software<br><b>Utuarios y</b><br>Equipos<br>×,<br><b>C</b> Dominio<br>Compartición de<br>Ficheros<br>п<br>DAY | Selección de idioma<br>Español<br>$_{\rm w}$<br>CAMBIAR<br>Puerto TCP de la interfaz de administración<br>8443<br>CAMBIAN                                                                                       |          |                          |
| DKO<br>×<br>Cortafuegos<br>Created by Zanitud                                                                                                    | Nombre de máquina y Dominio<br>Nombre de máquina<br>zentval<br>Dominin<br>Se necesitarà reiniciar todos los servicios a reiniciar el sistema para aplicar el cambia de nombre.<br>zentyal-domain.lan<br>CAMBIAN |          |                          |
|                                                                                                    | <b>DE DE DE Zentyal - Configuración </b>                                                                                                    | ---      | 19:42 图                  |

Fig. 45, configuración general de puertos, protocolos etc.

Puerto TCP: 8443

Nombre de máquina y dominio

Zentyal, zentyal-domain.lan

Ahora se configura el controlador de dominio en Zentyal, para crear un cliente en Linux Ubuntu de escritorio 20.04.4

Ingresamos al icono del dominio.

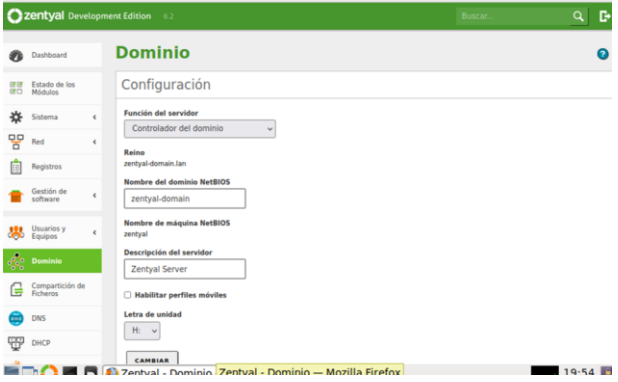

#### Fig. 46, configuración del dominio.

Se deja la configuración por defecto para el nombre del dominio NetBios, y vamos a Usuarios y equipos en Ladp y se habilita el PAM, se cambia y se guardan cambios.

|           |                                       |   | Zentyal - Opciones de configuración de LDAP. - Mozill                                             |
|-----------|---------------------------------------|---|---------------------------------------------------------------------------------------------------|
|           |                                       |   | Zentyal - Opciones de co x<br>$\pm$                                                               |
|           | $\rightarrow$ C                       |   | O & https://localhost:8443/Samba/Composite/Settings                                               |
|           | Zentyal Development Edition           |   | 62                                                                                                |
|           | Dashboard                             |   | Opciones de configuración de LDAP.                                                                |
| 回信<br>ØО  | Estado de los<br>Módulos              |   | Información de LDAP                                                                               |
|           | Sistema                               | ¢ | <b>DN Base</b><br>DC=zentyal-domain, DC=lan                                                       |
| 먛         | Red                                   | ë | DN de Usuarios por defecto<br>CN=Users,DC=zentyal-domain,DC=lan                                   |
|           | Registros                             |   | DN de Grupos por defecto                                                                          |
|           | Gestión de<br>software                | k | CN=Users,DC=zentyal-domain,DC=lan                                                                 |
|           | Usuarios y<br>Equipos                 |   | Opciones de configuración PAM                                                                     |
| Gestionar |                                       |   | <b>Nabilitar PAM</b><br>Hacer que los usuarios LDAP tengan cuenta en el sistema.                  |
|           | Plantilla de Usuario<br>Import/Export |   | Shell por defecto<br>Este cambio se aplicará únicamente a los usuarios creados a partir de ahora. |
|           | Opciones de<br>configuración de LDAR  |   | bash                                                                                              |
|           | Dominio                               |   | CAMBIAR                                                                                           |
|           | Compartición de<br><b>Ficheros</b>    |   |                                                                                                   |

Fig. 47, habilitación del PAM.

Es indispensable activar esta opción ubicada en usuarios y equipos para la conexión necesaria con un entorno de trabajo en otra máquina de la red con Linux Ubuntu de escritorio.

Ahora se gestiona el usuario a crear nuevo usuario en añadir usuario dentro de usuarios llenando el formulario completamente.

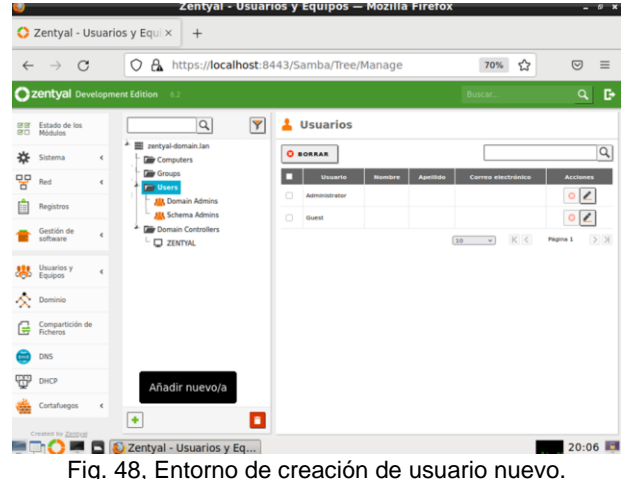

Se completa la información del nuevo usuario a crear.

| $\mathcal{C}$<br>$\rightarrow$<br>$\leftarrow$ |                      | O & o- https://localhost:8443/Samba/Tree/Manage |                     | ☆<br>70%       | $\odot$<br>$\equiv$ |
|------------------------------------------------|----------------------|-------------------------------------------------|---------------------|----------------|---------------------|
|                                                |                      |                                                 |                     |                |                     |
| Zentyal Development Edition                    |                      |                                                 |                     |                | в                   |
| Estado de los<br><b>DOM:NO</b>                 |                      | $ \Psi $ $\pm$ Usuarios                         |                     |                |                     |
| F 3<br>Sistema                                 | Añadir nuevo/a       |                                                 |                     | $\pmb{\times}$ |                     |
| 需<br>m.                                        | ® Usuario<br>O Grupo | Añadir usuario<br>Nombre de usuario             |                     |                |                     |
| <b>Royalism</b>                                | O Contacto           | cliente                                         |                     |                |                     |
| <b>William</b> die<br><b>Contract</b>          |                      | Nombre                                          | Apellido            |                |                     |
| <b>SSS</b> Experts                             |                      | cliente                                         | cliente.            |                |                     |
|                                                |                      | <b>Descripción</b> Opcional                     |                     |                |                     |
| Dominius                                       |                      | zentval                                         |                     |                |                     |
| Compartición de                                |                      | Contraseña                                      | Confirme contraseña |                |                     |
| <b>DNS</b>                                     |                      | 000                                             | 000                 |                |                     |
| DHICH                                          |                      | Grupo                                           |                     |                |                     |
|                                                |                      | Domain Admins                                   |                     | $\checkmark$   |                     |
| <b>Contabilities</b>                           |                      | <b>ANADIR</b>                                   |                     |                |                     |
|                                                |                      |                                                 |                     |                | Bloqueo de pantalla |

Fig. 49, formulario para crear nuevo usuario o cliente.

Se verifica el usuario cliente ya está agregado con contraseña 123.

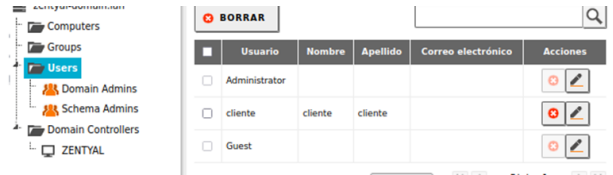

Fig. 50, cliente creado.

Ahora se instala la versión de Linux Ubuntu 20.0.4 y configuramos el terminal bajando el archivo necesario para la conexión del cliente con el servidor Zentyal. Descargamos el archivo pbis-open-9.1.0.551.linux.x86, y desde el terminal lo ejecutamos con el comando.

chmod +x pbis-open-9.1.0.551.linux.x86.deb.sh

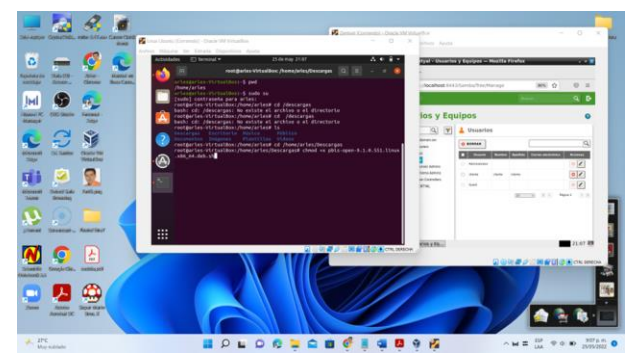

Fig. 51, ejecutando comandos en Linux Ubuntu.

Luego configuramos el DNS en configuraciones de red en IPv4 con los IP configurados en Zentyal indispensables para la conexión del cliente con la estación de trabajo en Linux de escritorio.

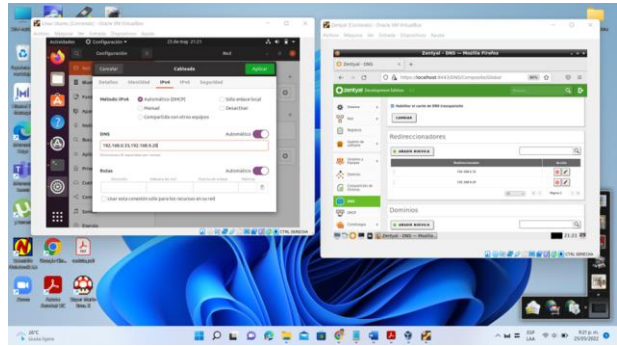

Fig. 52, configurando DNS en Linux Ubuntu.

Ahora ejecutamos el comando con /nombre del archivo descargado.

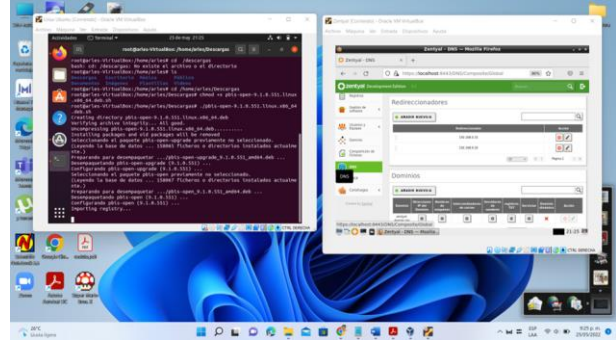

Fig. 53, ejecutando el comando necesario para la conexión del cliente.

Ahora se digita el comando en el terminal de linux Ubuntu que va con el dominio **zentyal-domain.lan** y si ha quedado bien todo lo anterior pedirá la contraseña del cliente que se estableció 123.

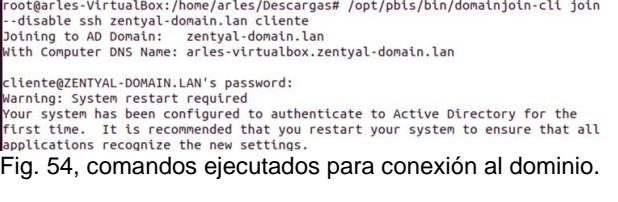

Si la conexión es exitosa sale el mensaje de reinicio y que el sistema ha configurado el cliente con el nombre y contraseña en el equipo actual.

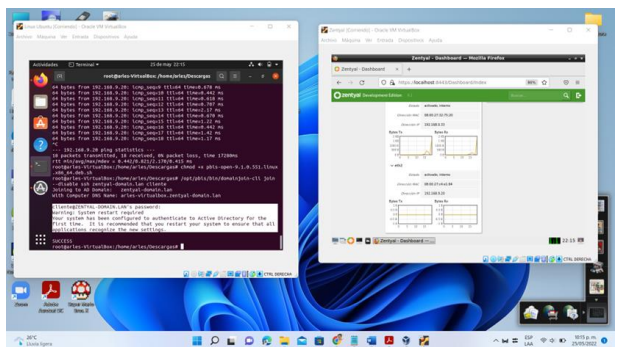

Fig. 55, informe que el sistema ha sido configurado para el cliente.

Se da reboot en la terminal para reiniciar y realice la conexión con el cliente desde la estación de trabajo de Linux Ubuntu, e iniciamos con el usuario la contraseña del cliente que en este caso son:

Usuario: cliente@zentyal-domain.lan

Contraseña: 123

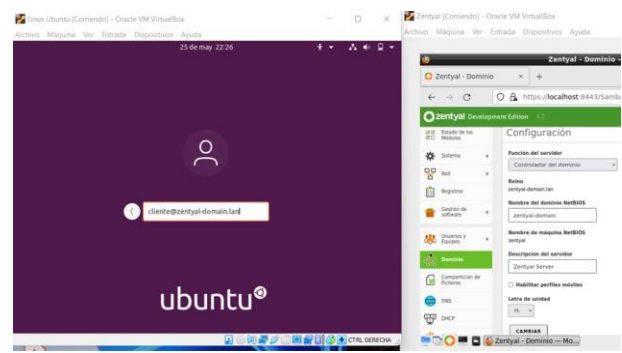

Fig. 56, ingreso para el cliente en Linux Ubuntu.

Solicita la contraseña del cliente 123 asignada.

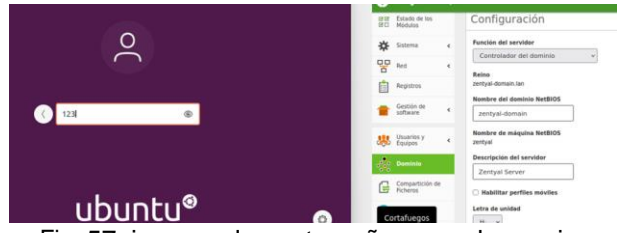

Fig. 57, ingreso de contraseña para el usuario.

Se dan enter e iniciamos el usuario cliente y Linux Ubuntu 20.04.

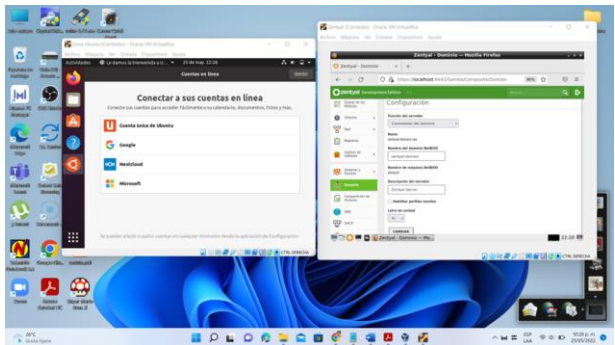

Fig. 58, inicio de sesión del cliente en Linux Ubuntu.

Se minimiza la ventana anterior y se observa el escritorio y la carpeta cliente del usuario.

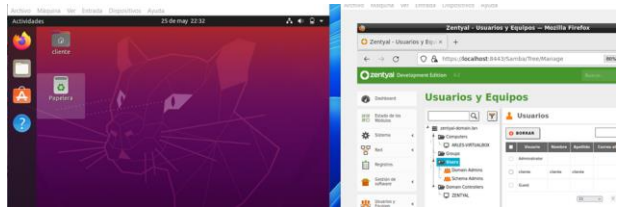

Fig. 59, escritorio del usuario creado por el controlador de dominio de Zentyal en Linux Ubuntu de escritorio.

Entramos a la terminal del cliente usando sudo su.

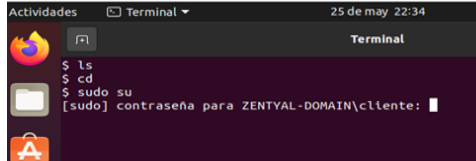

Fig. 60, root de usuario creado.

Ahora se hacen pruebas desde el cliente haciendo ping a las IP de los adaptadores creados en Zentyal.

Se hace ping en 8.8.8.8 y hay respuesta de internet en el usuario en Linux Ubuntu.

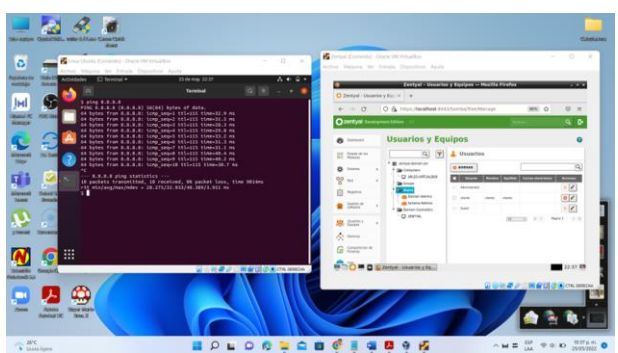

Fig. 61, ping de verificación de internet.

También hay respuesta al adaptador 3 a la IP 192.168.9.20.

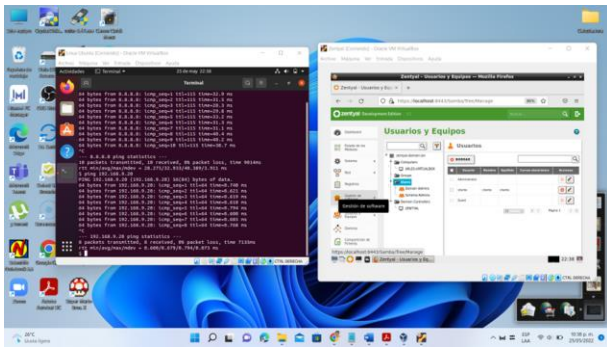

Fig. 62, ping al adaptador 3 desde Ubuntu.

Se realiza ping al adaptador de red 1 y también hay respuesta desde Linux Ubuntu al servidor Zentyal con ip configurada como 192.168. 0.33.

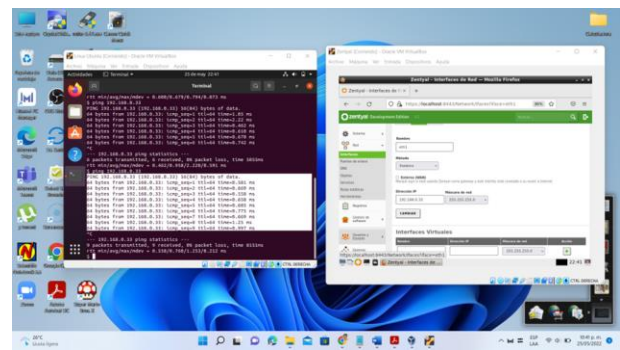

Fig. 63, respuesta del adaptador de red eth1.

Cerramos sesión y observamos el cliente creado en el que se estaba ubicado.

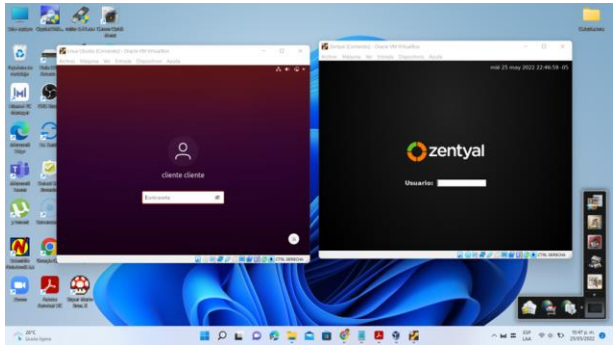

Fig. 64, inicio de sesión del usuario cliente en Linux Ubuntu.

Se reinicia las máquinas y ya reconoce el cliente en Linux Ubuntu.

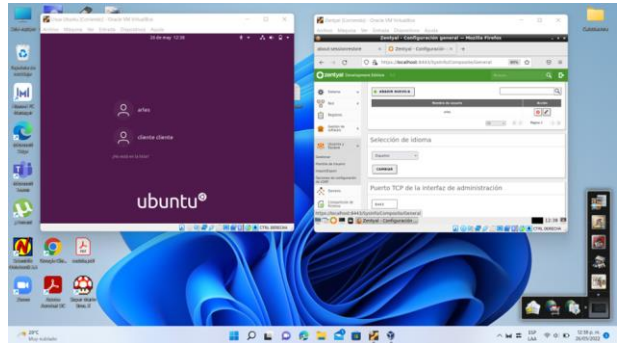

Fig. 65, evidencia de reconocimiento de conexión del usuario cliente.

Se evidencia la entrada al usuario cliente y se muestra el escritorio.

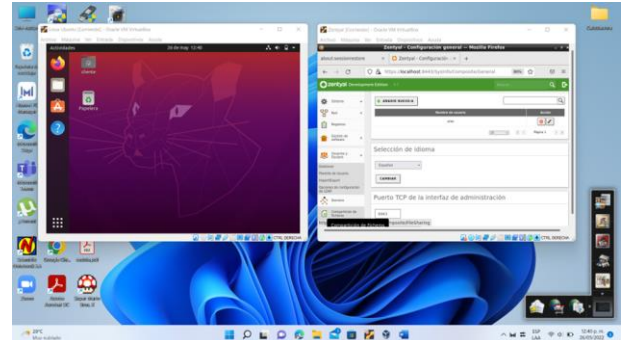

Fig. 66, inicio de sesión del usuario cliente observando su escritorio.

Queda registrado el cliente en el servidor Zentyal para su posterior configuración si es el caso.

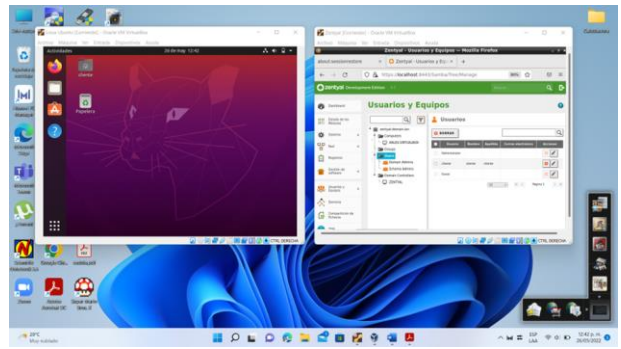

Fig. 67, registro del cliente en Zentyal.

## **2.4 TEMÁTICA 2: PROXY NO TRANSPARENTE**

Producto esperado: Implementación y configuración detallada del control del acceso de una estación GNU/Linux a los servicios de conectividad a Internet desde Zentyal a través de un proxy que filtra la salida por medio del puerto 1320.

Se crea un objeto en la parte de red.

|                                        |               |                                                                              | Zentyal - Ubuntocesar - Mozilla Firefox |                      |                            | $    -$          |
|----------------------------------------|---------------|------------------------------------------------------------------------------|-----------------------------------------|----------------------|----------------------------|------------------|
| Zentyal - Ubuntocesar<br>o             |               | A Server Not Found<br>$\times$                                               | $x +$                                   |                      |                            |                  |
| G<br>企<br>$\leftarrow$                 | $^\copyright$ | https://localhost:8443/Network/View/Mem<br>ଈ                                 |                                         | ☑<br>☆<br>$\cdots$   | III<br>田                   | Ξ<br>$\circledR$ |
| Zentyal Development Edition            |               | 6.1                                                                          | Buscar                                  |                      | D<br>Q                     | Н                |
| Dashboard<br>$\epsilon$                |               | Objetos ) Ubuntocesar                                                        |                                         |                      |                            | A                |
| स्<br>स<br>Dashboard                   |               | miembro añadida                                                              |                                         |                      |                            |                  |
| Sistema                                | ≺             | Miembros                                                                     |                                         |                      |                            |                  |
| 먛<br>Red                               | $\checkmark$  | <b>AÑADIR NUEVO/A</b>                                                        |                                         |                      |                            | Q                |
| <b>Interfaces</b>                      |               |                                                                              |                                         |                      |                            |                  |
| Puertas de enlace                      |               | <b>Nombre</b>                                                                | <b>Dirección IP</b>                     | <b>Dirección MAC</b> | <b>Acción</b>              |                  |
| <b>DNS</b><br>Objetos                  |               | Equipocesar                                                                  | 192.168.0.3/32                          |                      | ø                          | ø                |
| <b>Servicios</b>                       |               |                                                                              | 10                                      | K <<br>ᆌ             | Página 1                   | $>$ $\times$     |
| https://localhost:8443/Dashboard/Index |               |                                                                              |                                         |                      |                            |                  |
| (2)<br>experience.                     |               | Firefox automatically sends some data to Mozilla so that we can improve your |                                         |                      | <b>Choose What I Share</b> | $\times$         |
|                                        |               | C Zentyal - Ubuntocesar -                                                    |                                         |                      |                            | 01:47            |
|                                        |               | Fia CO esterno del ebieto de red                                             |                                         |                      |                            |                  |

Fig. 68, entorno del objeto de red.

Se crea un nuevo miembro para el objeto de red configurando la ip y el nombre de usuario en la red.

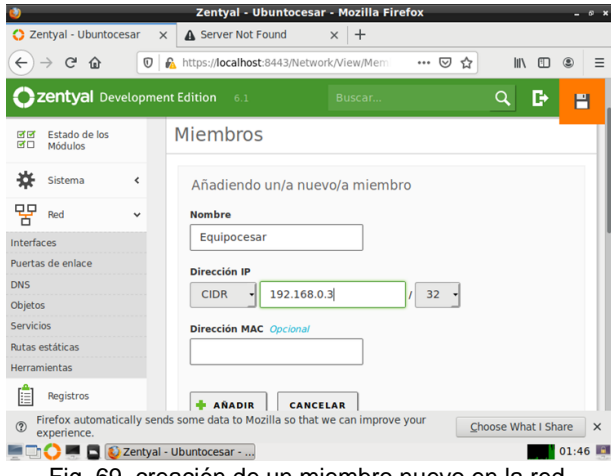

Fig. 69, creación de un miembro nuevo en la red.

Se configura el proxy no transparente y el puerto por el cual va a escuchar.

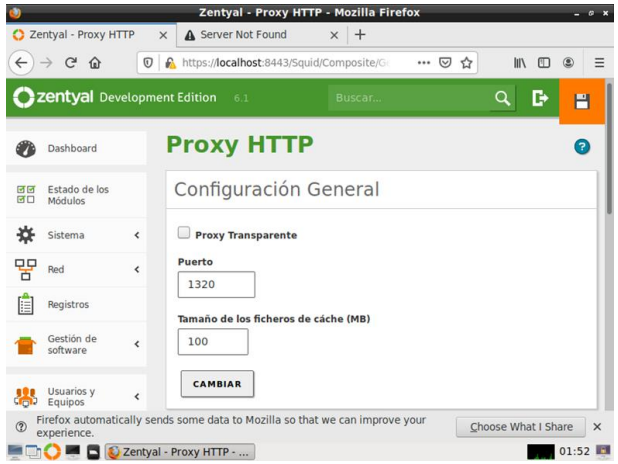

Fig. 70, configuración proxy transparente.

Se configura la regla de acceso para el objeto previamente creado, donde se deniegan todas las peticiones.

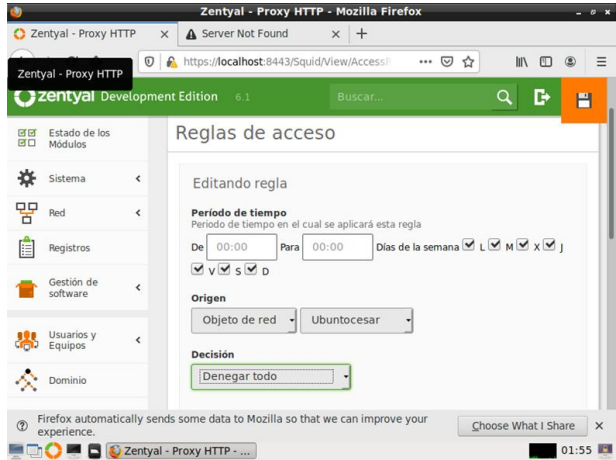

Fig. 71, configuración reglas de acceso al proxy.

Se visualiza la prueba que el proxy está funcionando y está bloqueando la navegación en el equipo.

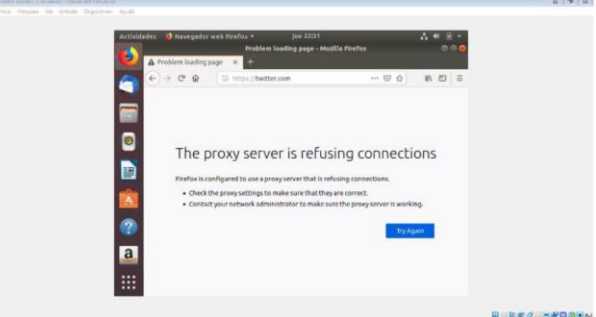

Fig. 72, evidencia de bloqueo de internet.

#### **2.5 TEMÁTICA 3: CORTAFUEGOS**

Producto esperado: Implementación y configuración detallada para la restricción de la apertura de sitios o portales Web de entretenimiento y redes sociales, evidenciando las reglas y políticas creadas. La validación del Funcionamiento del cortafuego aplicando las restricciones solicitadas, se hará desde una estación de trabajo GNU/Linux.

Interfaz de configuración inicial evidenciando las características.

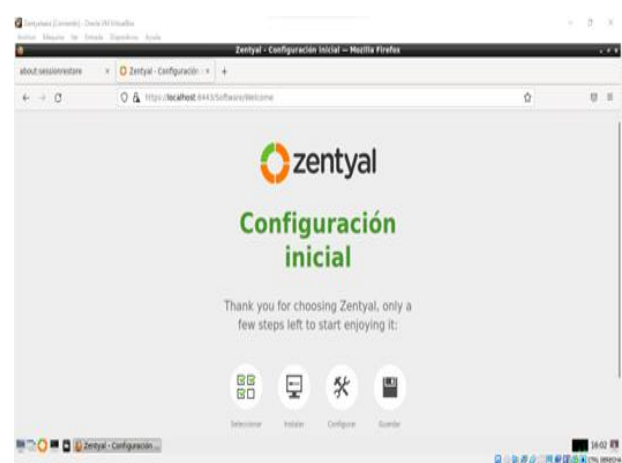

Fig. 73, se muestra la configuración inicial desde el host

Selección de paquetes que se necesitan instalar para los bloqueos a realizar.

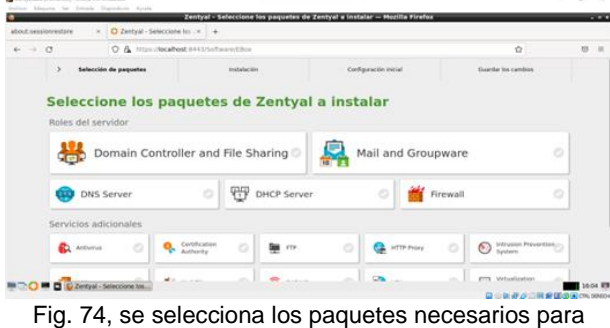

configurar los bloqueos.

Confirmación de instalación de paquetes escogidos.

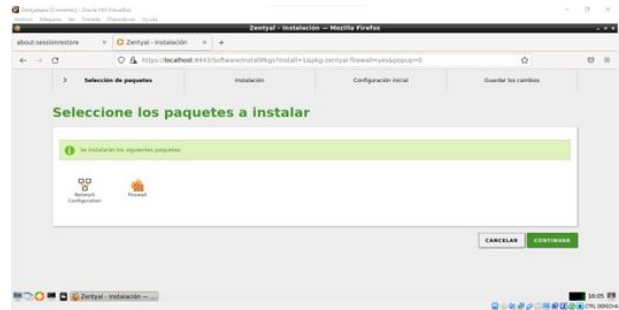

Fig. 75, se escogen los paquetes de Firewall y Http Proxy.

Proceso de instalación de los paquetes.

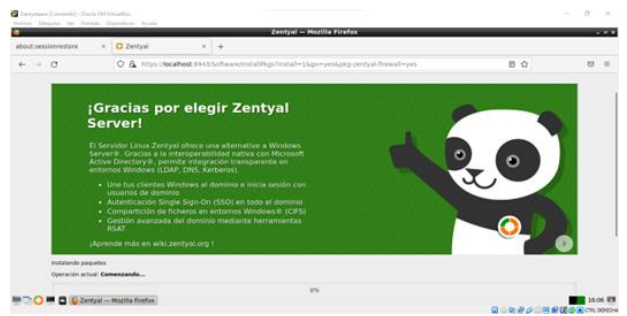

Fig. 76, se inicia la descarga y configuración de los paquetes.

Finalización de la instalación de los paquetes.

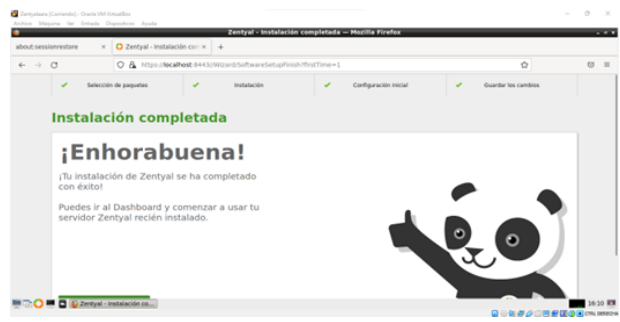

Fig. 77, finaliza la instalación de los paquetes escogidos.

Interfaz de inicio en los que se evidencia las características.

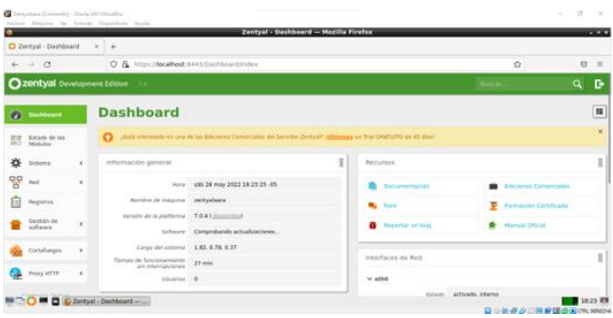

Fig. 78, interfaz del Dashboard en el que se configura lo relacionado con la red.

Se ingresa en el panel a la red se escoge la subcategoría de Objetos.

| O Zentyal - Objetos                     | $\times$ G accesos - Buscar con Go: $\times$ +                                                                              |               |             |                        |                        |
|-----------------------------------------|----------------------------------------------------------------------------------------------------|---------------|-------------|------------------------|------------------------|
| $\leftrightarrow$ 0                     | O & https://bcalhost-0443/Network/View/ObjectTable#ObjectTable                                                              |               |             | Ġ                      | $\circ$<br>$\equiv$    |
| 2 zentyal Development Edition 7.0       |                                                                                                    | <b>Buscar</b> | е<br>a      | н                      | <b>GUARDAR CANBIOS</b> |
| n<br>Dashboard                          | <b>Objetos</b>                                                                                                    |               |             |                        | $\Omega$               |
| Estado de los<br>旣                      | . El módulo Rod está desactivado. No olvide activario en la sección Estada de los módulos para que sus cambios se efectúen. |               |             |                        |                        |
| 兴<br>Sistema<br>$\epsilon$              | <b>O</b> objeto alladida                                                                                                    |               |             |                        |                        |
| 먛<br>Red<br>×<br>Interfaces             | Lista de objetos                                                                                                    |               |             |                        |                        |
| Puertas de enlace<br>DWS                | ASADIE NUEVOIA                                                                                                    |               |             |                        | $\alpha$               |
| Objetos<br>Servizion                    | Nombre                                                                                                    | Miembras      |             | Accident               |                        |
| <b>Bullas estáticas</b><br>Herramientas | <b>Ourway: Accesso a Pagines</b>                                                                                            | $\circ$       |             | 0<0                    |                        |
| я<br>Registros                          |                                                                                                    |               | <b>BB</b> w | K <<br><b>Pagina 1</b> | $>$ $\times$           |

Fig. 79, se ingresa a los Objetos de la red para agregar uno y tener un orden de los filtros.

Se ingresa al Proxy HTTP para configurarlo

|                                          |                                                    | Zentyal - Proxy HTTP - Mozilla Firefox |                    | $-1$                      |
|------------------------------------------|----------------------------------------------------|----------------------------------------|--------------------|---------------------------|
| C Zentyal - Proxy HTTP                   | G accesos - Buscar con Go: x +<br>$\times$         |                                        |                    |                           |
| $\leftrightarrow$ 0                      | O & https://localhost-8443/Squid/Composite/General |                                        | Ġ                  | $\circ$<br>$\blacksquare$ |
| <b>Q zentyal Development Edition</b>     | 7.0                                                | <b>Buscar</b>                          | c<br>$\alpha$<br>н | <b>GUARDAR CAMBIOS</b>    |
| 쌵                                        |                                                    |                                        |                    |                           |
| Sistema                                  | Configuración General<br>$\epsilon$                |                                        |                    |                           |
| 먛<br>Paul                                | $\epsilon$<br>Presy Transparente                   |                                        |                    |                           |
| Registros                                | Puerto                                             |                                        |                    |                           |
| Gestión de<br>software                   | 3128<br>$\epsilon$                                 |                                        |                    |                           |
|                                          | Tamaño de los ficheres de cáche (MB)               |                                        |                    |                           |
| Cortafuegos                              | 100<br>$\epsilon$                                  |                                        |                    |                           |
| Proxy HTTP                               | CAMBIAN<br>$\sim$                                  |                                        |                    |                           |
| <b>Configuración General</b>             |                                                    |                                        |                    |                           |
| Regias de acceso<br>Perfiles de Filtrado | Excepciones en la caché                            |                                        |                    |                           |
| Listas por categorias                    |                                                    |                                        |                    |                           |
| Limitación de Ancho de                   | No hay ningúnia nombre de dominio                  |                                        |                    |                           |

Fig. 80, se ingresa a la configuración general para activar el Proxy Transparente.

Se ingresa al perfil de filtrado para adicionar el que se requiere configurar

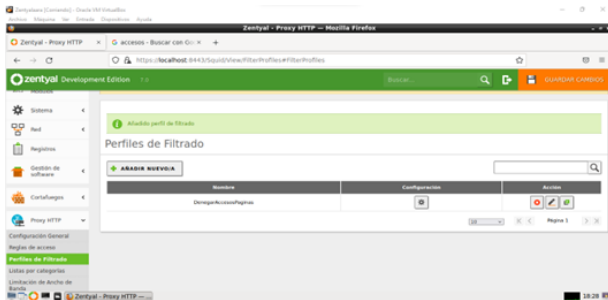

Fig. 81, se ingresa a los perfiles de filtrado para añadir un perfil con el filtrado de los accesos.

Reglas de dominios y URLs para bloquear accesos.

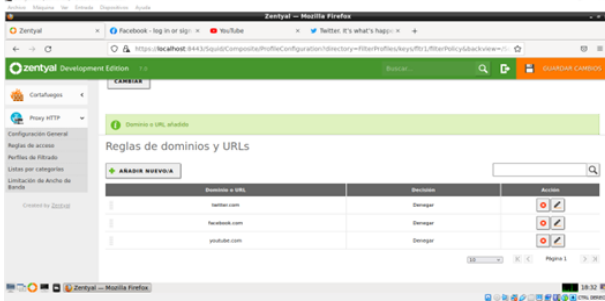

Fig. 82, se añade las reglas para bloquear los accesos a las redes sociales como Facebook, Twitter, YouTube.

Reglas de acceso a las páginas.

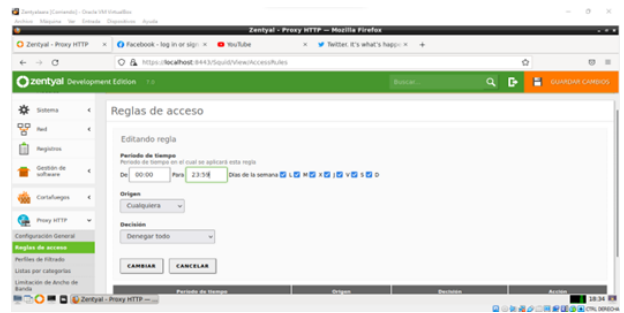

Fig. 83, *se da una hora y días en los que no se puede acceder a las páginas.*

Acceso denegado al ingresar a una de las páginas.

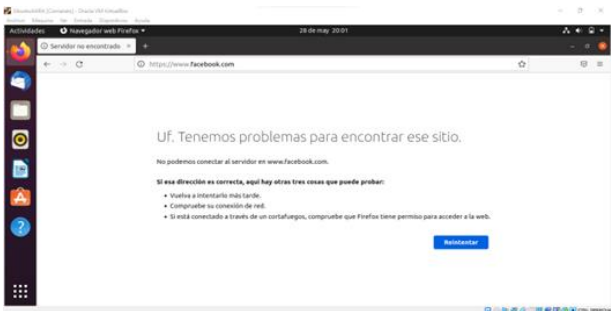

Fig. 84, se ingresa a la página de Facebook desde el sistema operativo Ubuntu validando el acceso.

#### **2.6 TEMÁTICA 4: FILE SERVER Y PRINT SERVER**

Producto esperado: Implementación y configuración detallada del acceso de una estación de trabajo GNU/Linux a través del controlador de dominio LDAP a los servicios de carpetas compartidas e impresoras.

Una vez configurado Zentyal en la máquina virtual procedemos con la instalación de otra máquina adicional en Ubuntu desktop.

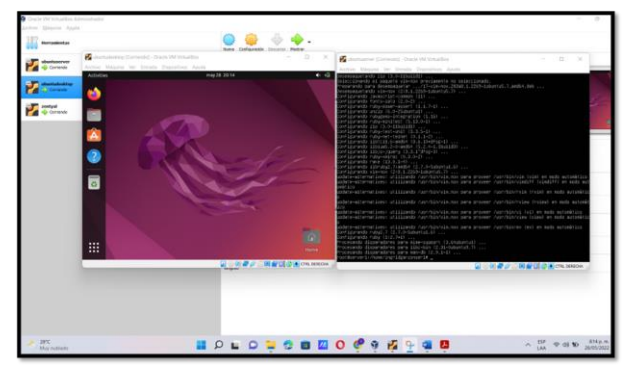

Fig. 85, máquina Ubuntu desktop y servidor Ubuntu.

Empezaremos entonces con la instalación de los paquetes que necesitamos para los servicios de carpetas compartidas e impresoras solicitadas en la temática cuatro.

| $\mathbb{C}$               | O A https://localhost:8443/5oftware/EBox       | $\leftrightarrow$          | $\circ$<br>$-70$ |
|----------------------------|------------------------------------------------|----------------------------|------------------|
|                            | Domain Controller and File Sharing             |                            |                  |
| Mail and Groupware         |                                                |                            | Ia<br>O          |
| <b>DNS Server</b><br>OHD   | 44<br><b>DHCP Server</b>                       | Firewall                   | Ö                |
| Servicios adicionales      |                                                |                            |                  |
| Antivirus                  | Certification Authority                        | FTP.                       | e                |
| <b>HTTP Proxy</b>          | Intrusion Prevention System<br><b>Contract</b> | istiber                    | Ö                |
| D Zentyal - Seleccione los |                                                | <b>GODS A BEBOLICROSOM</b> | 20:20 1          |

Fig. 86, paquetes a instalar.

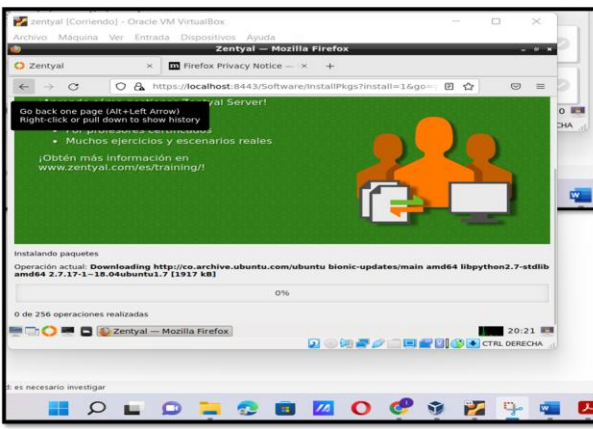

Fig. 87, paquetes instalándose.

Configuramos las interfaces, la primera como externa para la WAN, la segunda interna y la tercera interna.

| C Zentyal - Asistente de c x                | <b>III</b> Firefox Privacy Notice - X |                                                                                                    |   |                       |
|---------------------------------------------|---------------------------------------|----------------------------------------------------------------------------------------------------|---|-----------------------|
| $\sim$<br>$\leftarrow$<br>Interfaces de Red | O A https://localhost:8443/Wizard     |                                                                                                    | ☆ | $\circledcirc$<br>$=$ |
|                                             |                                       | <b>Configurar tipos de interfaces</b><br>Las interfaces externas conectan con redes que no están bajo tu control (generalmente<br>internet), el tráfico proveniente de estas redes se considera no fiable por defecto, por lo<br>que no será posible acceder a la interfaz de administración de Zentval a través de ellas. |   |                       |
|                                             | etho                                  | O Internal<br><b>O</b> External                                                                                                    |   |                       |
|                                             | ethl                                  | @ Internal<br>O. External                                                                                                    |   |                       |
|                                             | eth <sub>2</sub>                      | @ Internal<br>O External                                                                                                    |   |                       |
|                                             | Zentyal - Asistente de c              |                                                                                                    |   | 20:42 期間              |

Fig. 88, Configuramos las interfaces.

Seleccionamos el tipo de servidor por defecto y listo nos queda instalado.

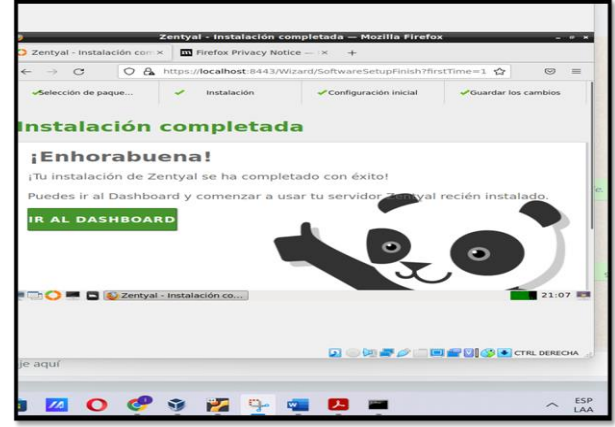

Fig. 89, Instalación completa.

Realizamos la descarga de las actualizaciones pendientes y se comprueba la conexión a internet desde el terminal Zentyal.

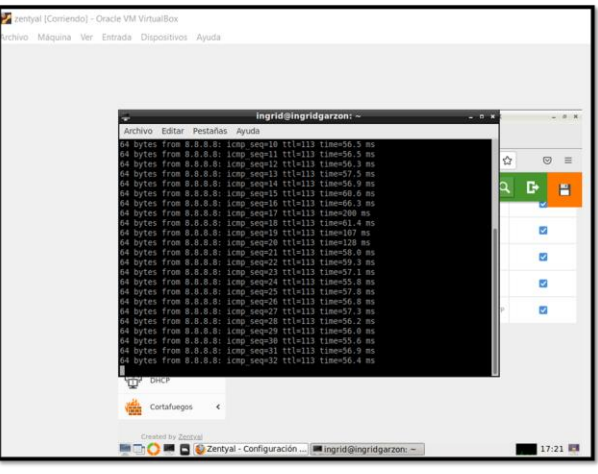

Fig. 90, haciendo ping entre el Zentyal y Ubuntu desktop.

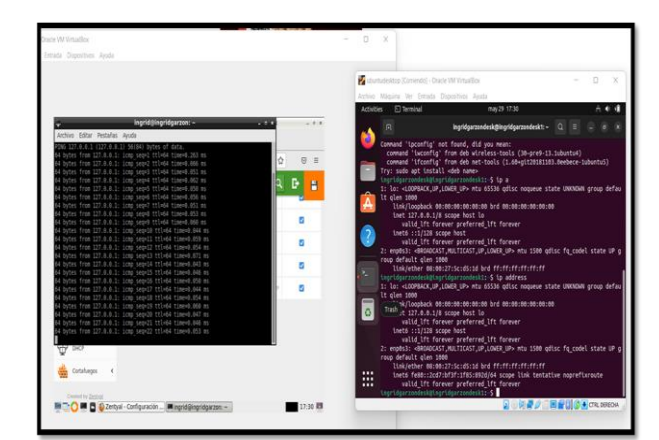

Fig. 91, configuración del controlador de dominio en Zentyal para un cliente de Linux desktop.

Ingresamos al módulo "usuarios y equipos" configuración LDAP y habilitamos la opción PAM y guardamos.

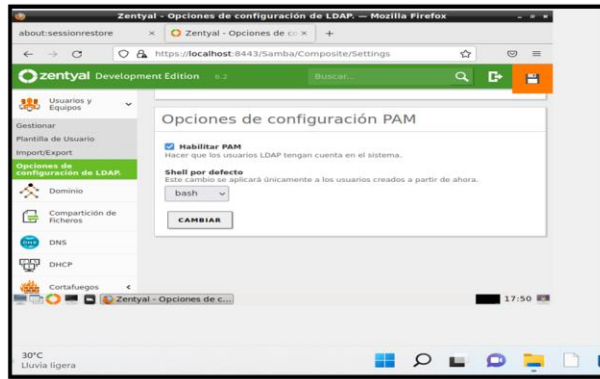

Fig. 92, Configuración PAM.

Creamos un nuevo usuario "ingridgarzon2".

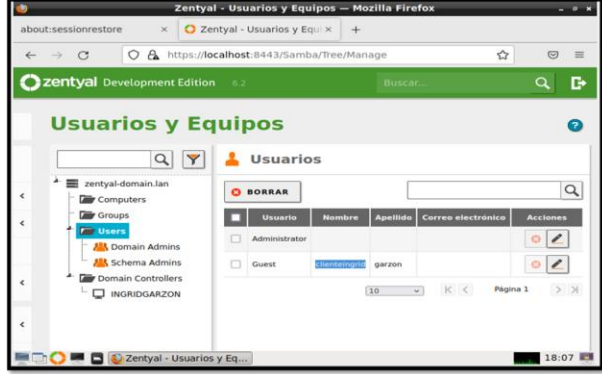

Fig. 93, Creación de usuario.

En el usuario desktop procedemos a ejecutar el comando **apt-get -y install libnss-ldap libpam-ldap ldap-utils nscd.**

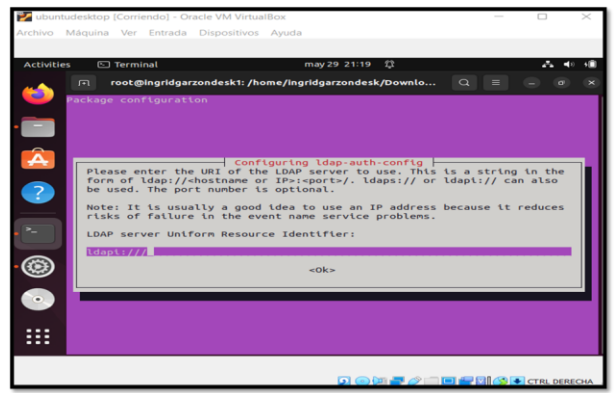

Fig. 94, Configuración de LDAP.

Comunicación cliente servidor en Ubuntu desktop, versión a usar, ingresamos los datos del administrador, procedemos adicionalmente a modificar el archivo

nsswitch.conf para trabajar con LDAP a través del comando sudo nano /etc/nsswitch.conf Archivo.

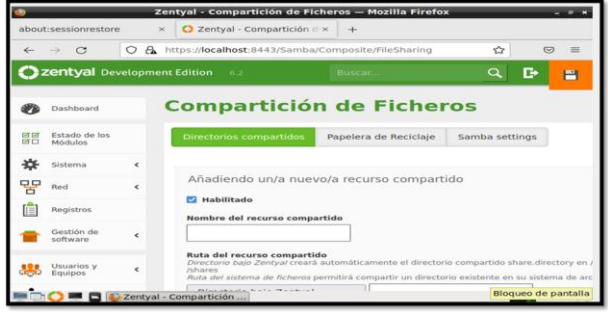

Fig. 95, Creación de carpeta compartida.

Configuramos la carpeta compartida en Zentyal, opción compartir archivos e impresoras entre computadoras que se encuentren en el dominio del servidor.

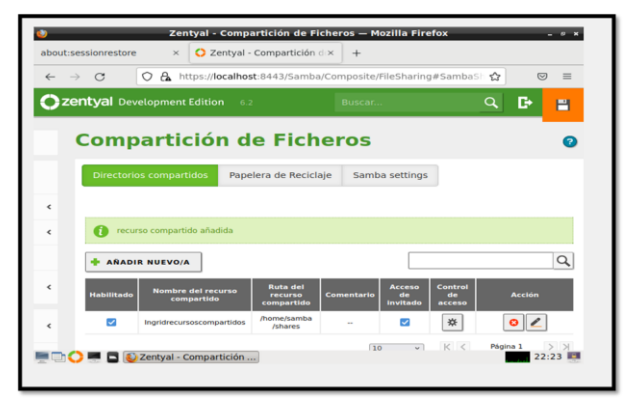

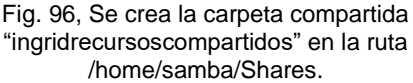

También podemos tener carpetas con solo un grupo de usuarios, esto permite tener la información más segura, para áreas más sensibles de la compañía.

## **2.7 TEMÁTICA 5: VPN**

Producto esperado: Implementación y configuración detallada de la creación de una VPN que permita establecer un túnel privado de comunicación con una estación de trabajo GNU/Linux. Se debe evidenciar el ingreso a algún contenido o aplicación de la estación de trabajo.

Con la instalación de Zentyal server, es necesario instalar los servicios necesarios para la implementación del servidor vpn.

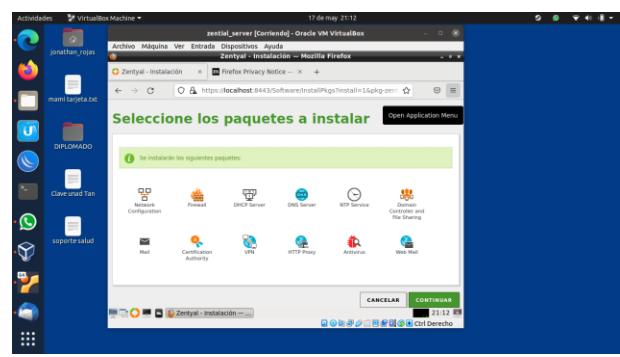

Fig. 97, paquetes instalándose.

Esperamos que termine de instalar los servicios seleccionados.

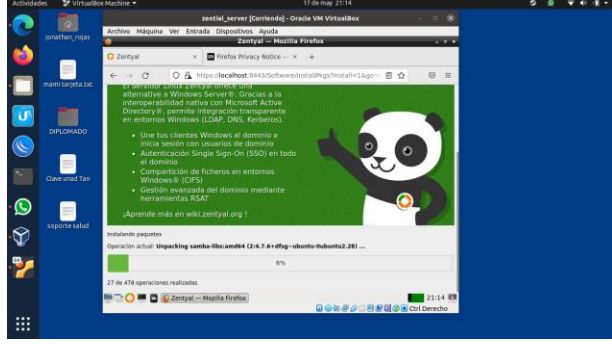

Fig. 98, paquetes instalados.

Configuramos la red ethernet para el acceso al servidor.

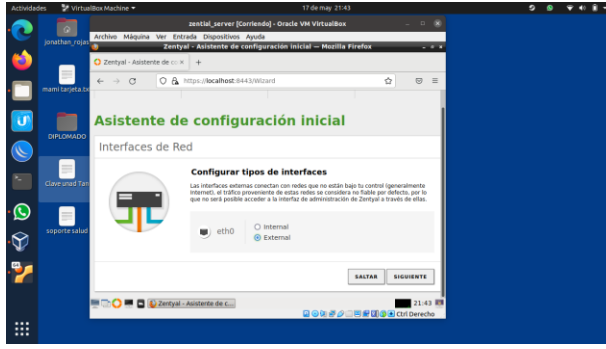

Fig. 99 configuración ethernet.

Dejaremos que el direccionamiento sea por dhcp.

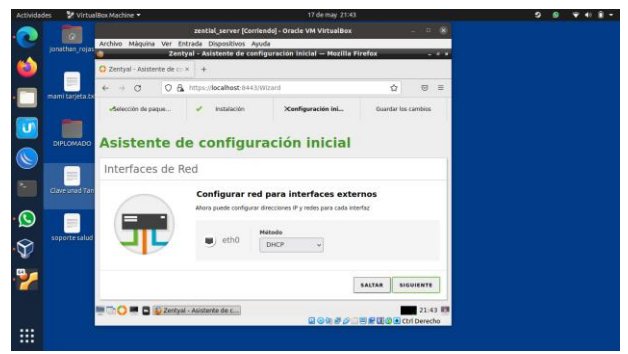

Fig. 100, configuración ethernet por dhcp.

Una vez instalados los servicios, vamos al apartado de vpn, Zentyal nos mostrará que no tendremos establecidos los certificados, crearemos uno para la instalación del vpn.

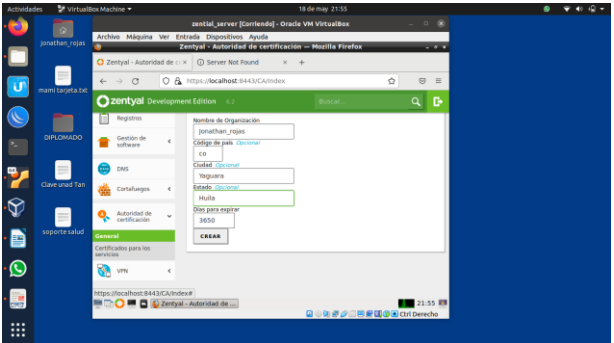

Fig. 101, creación certificados.

Certificado creado correctamente.

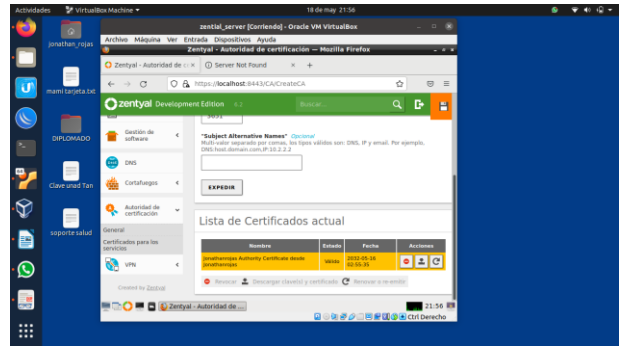

Fig. 102, certificado creado.

En la opción de vpn, creamos un servidor vpn.

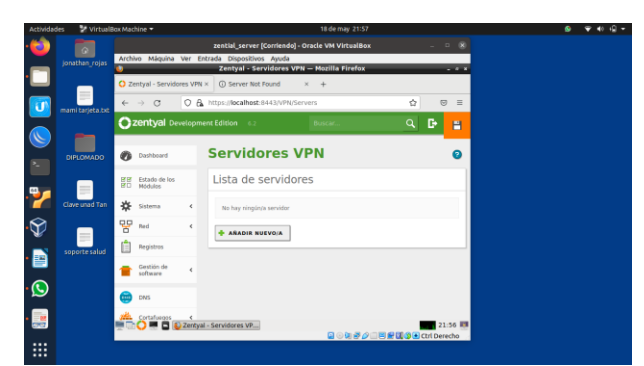

Fig. 103, agregar servidor vpn.

Asignamos un nombre para el servidor a crear.

|                         | VirtualBox Machine<br>Actividades |                                                                                                    |                 |                                        |                                 | ۰                     | $\mathbf{e}$             |  |  |  |
|-------------------------|-----------------------------------|----------------------------------------------------------------------------------------------------|-----------------|----------------------------------------|---------------------------------|-----------------------|--------------------------|--|--|--|
|                         | $\sim$<br>jonathan rojas          | $  \infty$<br>zential_server [Corriendo] - Oracle VM VirtualBox<br>Archivo Máquina Ver Entrada Dispositivos Avuda<br>Zentyal - Servidores VPN - Mozilla Firefox<br>O Zentyal - Servidores VPN ×<br>(i) Server Not Found |                 |                                        |                                 |                       |                          |  |  |  |
| Ü                       | mami tarjeta.txt                  | $\leftarrow$ $\rightarrow$ C<br><b>Czentyal</b> Development Edition 6.2                                                                                                    |                 | C & https://localhost:8443/VPN/Servers | Buscar                          | Ó<br>$\alpha$<br>D.   | $\equiv$<br>$\circ$<br>P |  |  |  |
| $\mathscr{I}$<br>۰.     | <b>DIPLOMADO</b>                  | 姿<br>Sistema<br>먛<br>Red                                                                                                    | ć<br>$\epsilon$ | <b>El Habilitado</b>                   | Añadiendo un/a nuevo/a servidor |                       |                          |  |  |  |
|                         | Clave unad Tan                    | Registros<br>同<br>Gestión de<br>software                                                                                                    |                 | Nombre<br>ionathanunadvoni             |                                 |                       |                          |  |  |  |
| $\bar{\textbf{v}}$<br>Ð | soporte salud                     | ÷<br>DNS                                                                                                    |                 | <b>AÑADIR</b>                          | CANCELAR                        |                       |                          |  |  |  |
| $\bullet$               |                                   | Cortafuegos<br>Autoridad de<br>certificación                                                                                                    | ×<br>é          |                                        |                                 |                       |                          |  |  |  |
| Ę.<br>$\cdots$          |                                   | https://focalhost:8443/VPN/Servers#<br><b>MEDICO MEDIZER</b> Carrieres VP                                                                                                    |                 |                                        |                                 | 国の知識の国際関係→CtrlDerecho | 21:57 89                 |  |  |  |
|                         |                                   |                                                                                                    |                 |                                        |                                 |                       |                          |  |  |  |

Fig. 104, nombre servidor vpn.

En configuración del servidor podemos verificar si está enlazado con el certificado que creamos anteriormente.

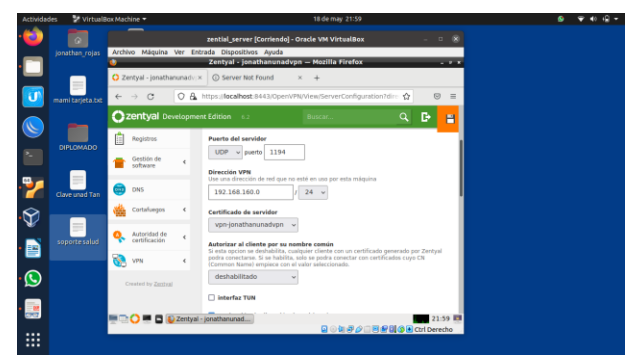

Fig. 105, configuración servidor vpn.

Creamos un certificado para el cliente que vaya a conectar por la vpn.

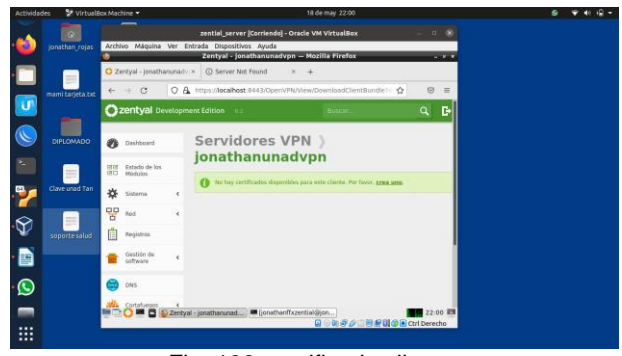

Fig. 106. certificado cliente.

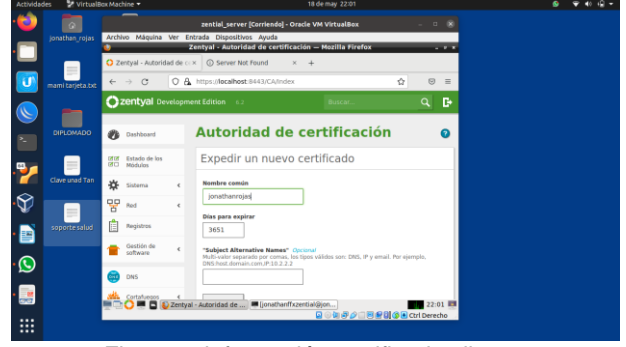

Fig. 107, información certificado cliente.

Certificado creado.

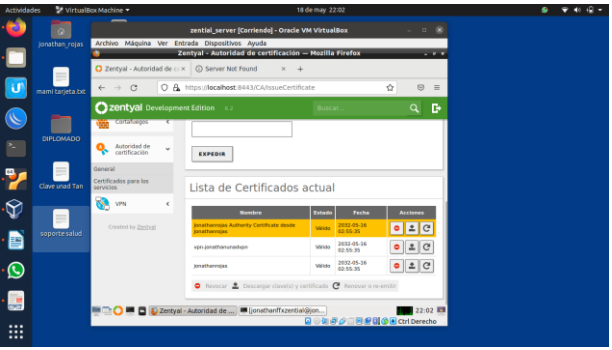

Fig. 108, certificado cliente creado.

Accedemos a descargar paquete de instalación para la conexión vpn desde el cliente.

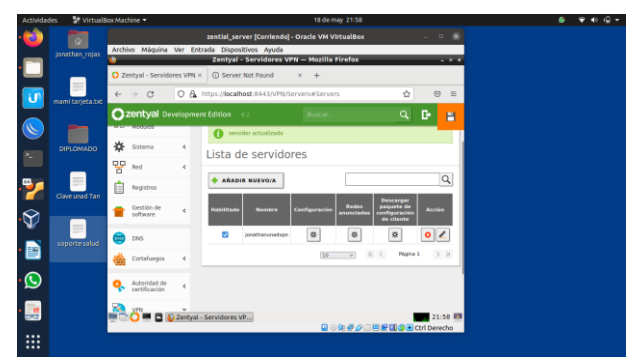

Fig. 109, paquete de instalación cliente.

Verificamos la dirección ip del servidor para la configuración de cliente, accedemos a la terminal y con el comando ip lograremos saber la ip del servidor.

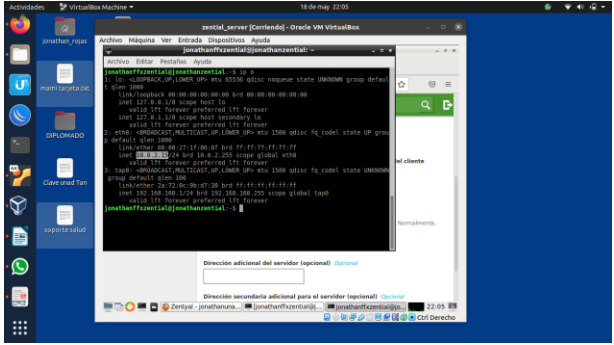

Fig. 110, ip servidor Zentyal.

Seleccionamos un sistema operativo para la creación de la configuración para la conexión del cliente.

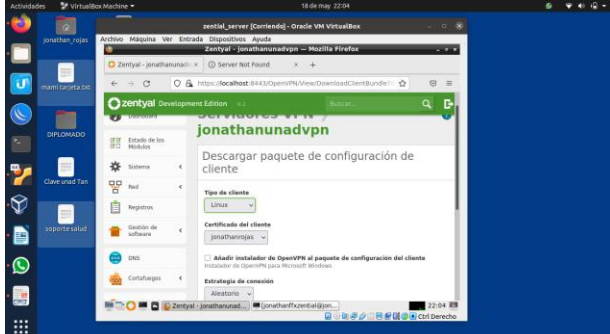

Fig. 111, configuración cliente vpn.

En el mismo apartado escribimos la ip del servidor para el enlace cuando el cliente se quiera conectar.

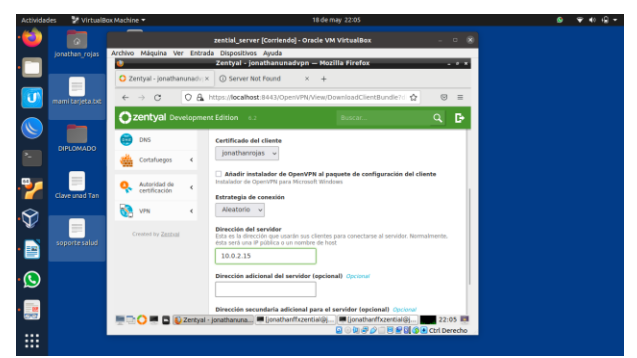

Fig. 112, configuración ip servidor vpn.

Zentyal descarga un paquete comprimido con la configuración de conexión del cliente, en este caso lo haremos mediante una máquina virtual con Windows, el archivo se cargó mediante servicio de la nube para luego ser descargado por el mismo medio en la máquina Windows.

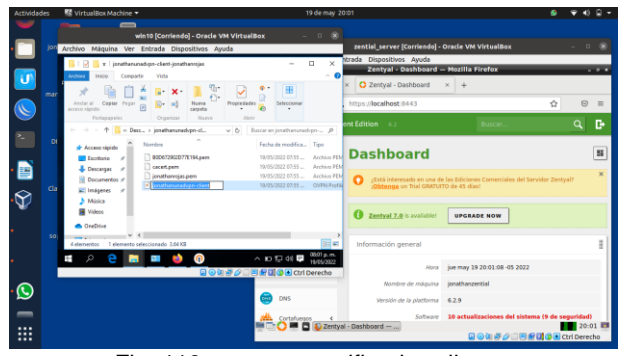

Fig. 113, paquete certificados cliente.

El paquete descargado de la nube de la configuración del cliente Zentyal, trae como opción incluir el software de instalación en Windows, una vez instalado podremos importar el archivo de configuración de cliente.

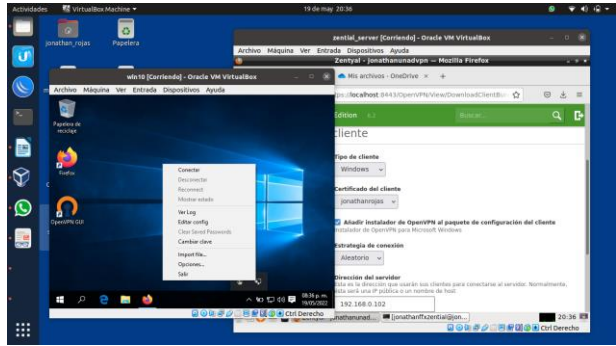

Fig. 114, importe certificados cliente open-vpn.

Una vez importado, haremos la conexión.

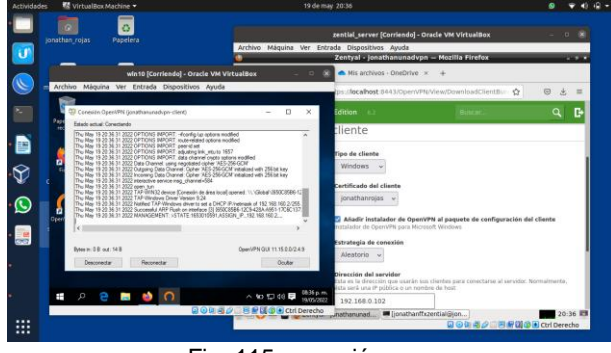

Fig. 115, conexión vpn.

La conexión se logra de manera exitosa.

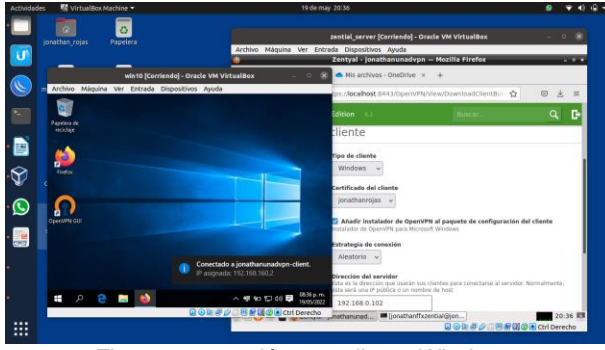

Fig. 116, conexión vpn cliente Windows.

Conexión vpn mediante máquina virtual con GNU/Linux Ubuntu desktop.

En la configuración del sistema operativo en el apartado de red agregamos una nueva red VPN.

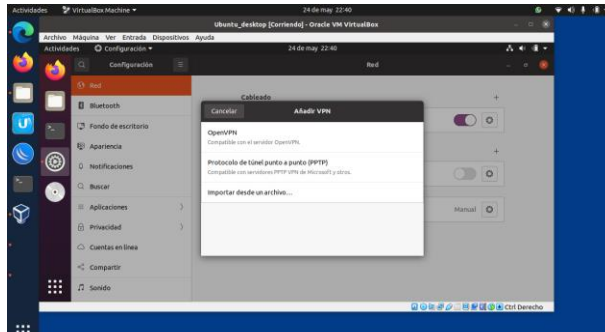

Escogemos la opción importar desde un archivo.

Fig. 117 conexión vpn cliente Linux desktop.

Con el archivo de configuración creado para la versión de Linux, importamos el archivo de configuración.

|                    |        |                        | Archivo Máquina Ver Entrada Dispositivos Avuda | Ubuntu desktop (Corrienda) - Oracle VM VirtualBox |           |                 |                                           |          |                        | $0 - 00$           |
|--------------------|--------|------------------------|------------------------------------------------|---------------------------------------------------|-----------|-----------------|-------------------------------------------|----------|------------------------|--------------------|
| <b>Actividades</b> |        |                        | O configuración +                              |                                                   |           | 24 de may 22:40 |                                           |          |                        | $A = 0$<br>$\cdot$ |
|                    | ä      |                        | Cancelar<br>C <sub>1</sub>                     | Seleccione el archivo que importar                |           |                 |                                           | $\sigma$ | Abrit                  | $\sigma$           |
|                    | (0 Red |                        | <b>CO</b> Recientes                            | « Cionathan rolas                                 | Descargas |                 | ionathanunadvon-client-ionathanroias/1) + |          |                        |                    |
|                    |        | <b>B</b> Bluetoot      | G Carpeta personal                             | Nombre                                            |           | · Tamaha Tipo   |                                           |          | Modificado             |                    |
|                    |        | <sup>(3</sup> Fondo de | $\Box$ Escritorio                              | B0D672902D77E194.pem<br>cacert.pem                |           | 4.6kB<br>1.5kB  | Openssi PEM format<br><b>Text</b>         |          | 20:45<br>20:45         |                    |
|                    |        |                        | 0 Descargas                                    | jonathanrojas.pem                                 |           | $1.7$ kB.       | Text                                      |          | 20:45                  |                    |
|                    |        | <b>89 Aparient</b>     | <b>Documentos</b>                              | jonathanunadvpn-client.com                        |           | 3.9kb           | Text                                      |          | 20:45                  |                    |
| ۵                  |        | 0 Notificat            | El Imágenes                                    |                                                   |           |                 |                                           |          |                        |                    |
| $\cdot$ .          |        | Q Buscar               | $\Box$ Música                                  |                                                   |           |                 |                                           |          |                        |                    |
|                    |        | <b>EL Aplicacio</b>    | <b>El Videos</b>                               |                                                   |           |                 |                                           |          |                        |                    |
|                    |        | <b>B</b> Privacida     | (i) VBox GAs A                                 |                                                   |           |                 |                                           |          |                        |                    |
|                    |        | C Cuentas              | $+$ Otras ubicaciones                          |                                                   |           |                 |                                           |          |                        |                    |
|                    |        |                        |                                                |                                                   |           |                 |                                           |          |                        |                    |
| <br>. .<br>. .     |        | $D$ <i>Specific</i>    |                                                |                                                   |           |                 |                                           |          |                        |                    |
|                    |        |                        |                                                |                                                   |           |                 |                                           |          | 国の国語の三百里国の国CtrlDerecho |                    |

Fig. 118, importes certificados vpn cliente Linux desktop.

Nos mostrará la información de la conexión, introducimos la contraseña del cliente creado y damos en añadir para crear la conexión.

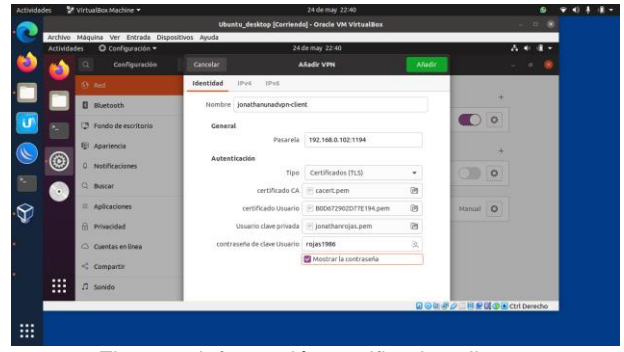

Fig. 119, información certificados cliente.

Una vez añadida la conexión podemos ver como ya fue creada una conexión vpn donde podremos conectarnos.

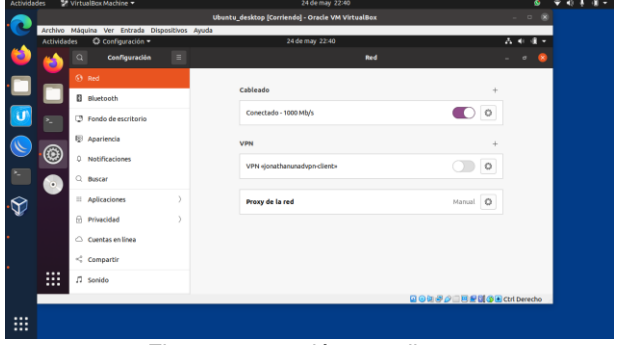

Fig. 120, conexión vpn cliente.

Ahora podremos estar conectados a la red VPN creada, mediante la terminal de comandos podremos ver mediante el código ip a la ip interna y la ip que nos asignará el servidor VPN.

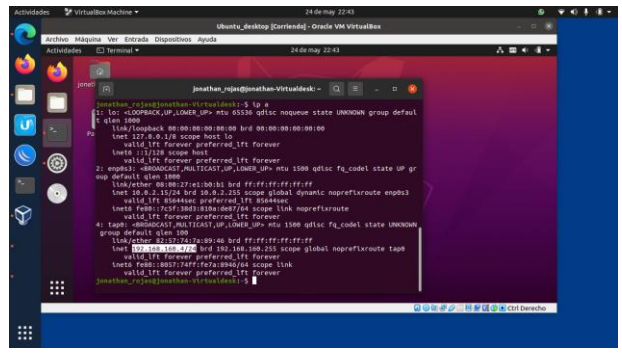

Fig. 121, conexión vpn cliente Linux desktop.

### **3 CONCLUSIONES**

Las descargas de las distribuciones Linux son muy eficientes para descargar sus ISOS, y con buen internet se descarga en 3 a 5 minutos cualquiera de ellas, igualmente Zentyal se instala muy rápidamente y se configuran sus adaptadores de red al iniciar el servidor, por lo que al iniciar y de manera muy práctica se instalan los servicios solicitados en la temática 1, que son DHCP server, DNS server y controlar el dominio.

La configuración del cliente tiene algunos inconvenientes, ya que en la terminal hay que ejecutar archivos y comandos para que Ubuntu gestione y conecte al cliente junto al dominio y usuario, en mi caso utilicé las que el servidor por defecto orientaba, y al entrar por primera vez al usuario en Ubuntu se configuró cliente@zentyal-domain.lan.

Con esta opción de compartir carpetas y recursos con el servidor Zentyal, podemos concluir que el aprovechamiento de estos recursos permite centralizar la información en un solo lugar lo que hace más fácil que nuestros usuarios trabajen en conjunto y les facilita el trabajo en grupos tanto grandes como pequeños.

Zentyal es una solución de código abierto basado en Ubuntu que facilita las tareas relacionadas con la administración de los servicios de red, correo electrónico y groupware de código abierto. Incluye una variedad de servicios para gestionar y administrar servicios de Gestión de red, Servidor de correo, Comunicaciones, Compartición de recursos y trabajo en grupo: servidor de archivos, servidor de impresión y groupware Gestión centralizada de usuarios.

El diplomado en profundización Linux logró afianzar y adquirir muchos conocimientos con los pasos realizados, esto nos deja una gran enseñanza para nuestra vida laboral como profesionales de ingeniería de sistemas.

## **4 REFERENCIAS**

- [1] Villada, R. J. L. (2015). Instalación y configuración del software de servidor web (UF1271). (Páginas. 92 – 137). Madrid. ES: IC Editorial. E-libro. https://elibronet.bibliotecavirtual.unad.edu.co/es/ereader/unad/51181?pa ge=92
- [2] Celaya, L. A. (2014). Cloud: Herramientas para trabajar en la nube. (Páginas. 6 – 84). E-libro. https://elibronet.bibliotecavirtual.unad.edu.co/es/ereader/unad/56046?pa ge=6
- [3] Patawari, A. (2013). Getting Started with OwnCloud. (Páginas. 20 - 118). Birmingham: Packt Publishing. elibro. https://bibliotecavirtual.unad.edu.co/login?url=http://search.e bscohost.com/login.aspx?direct=true&db=nlebk&AN=62001 6&lang=es&site=eds-live&scope=site&ebv=EK&ppid=Page- \_\_-20

[4] Patawari, A. (2013). Getting Started with OwnCloud. (Páginas. 7 - 39). Birmingham: Packt Publishing. elibro. http://bibliotecavirtual.unad.edu.co/login?url=http://search.eb scohost.com/login.aspx?direct=true&db=nlebk&AN=620016 &lang=es&site=eds-live&scope=site&ebv=EB&ppid=pp\_40